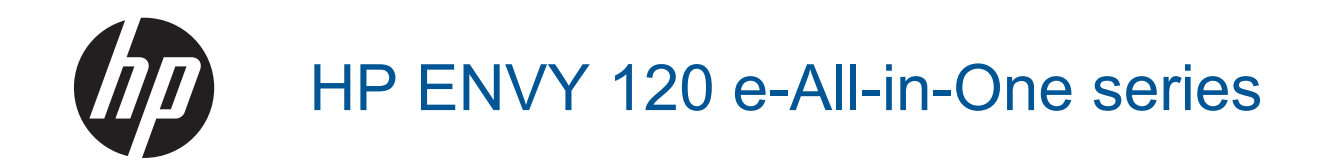

## **Tartalom**

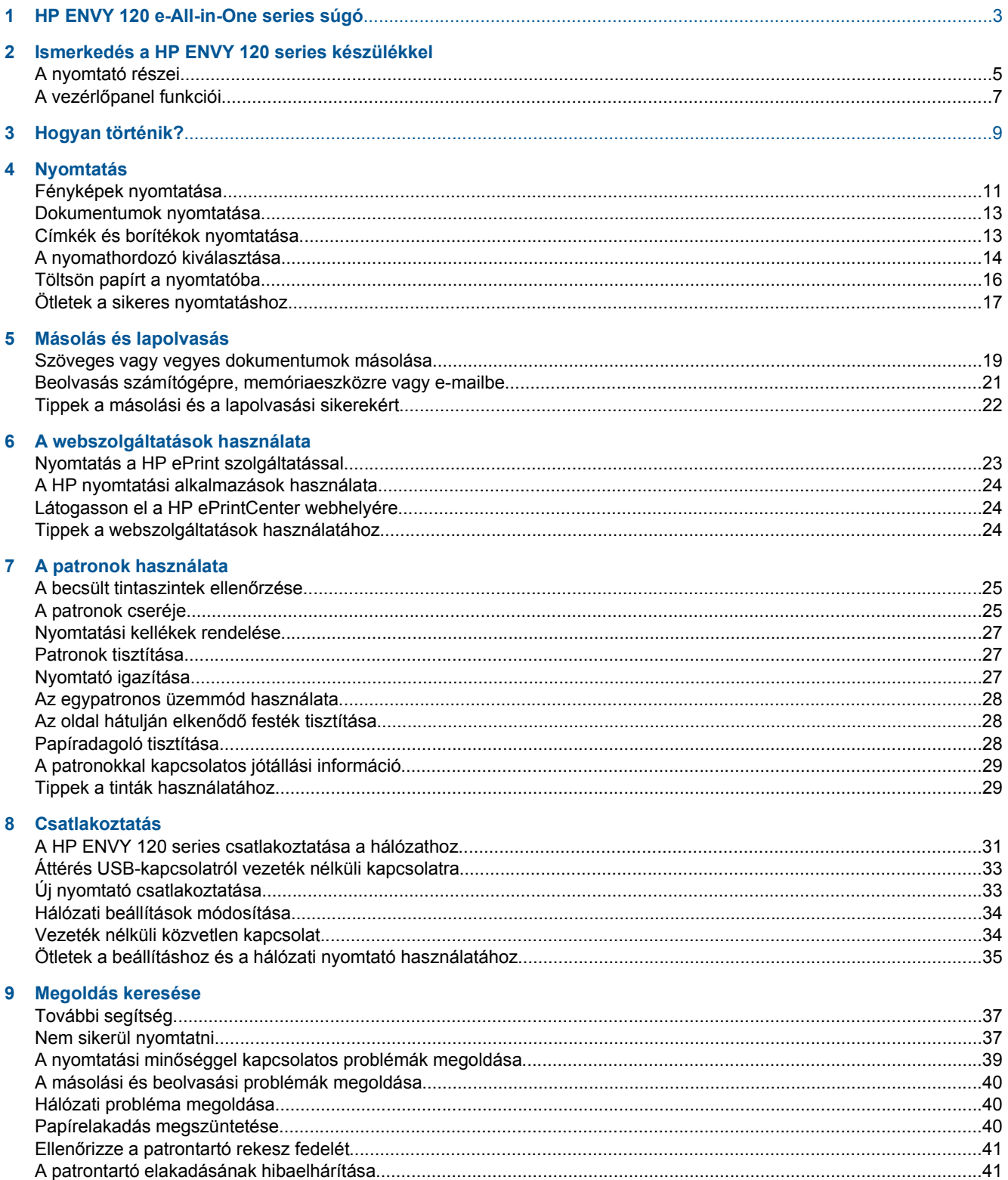

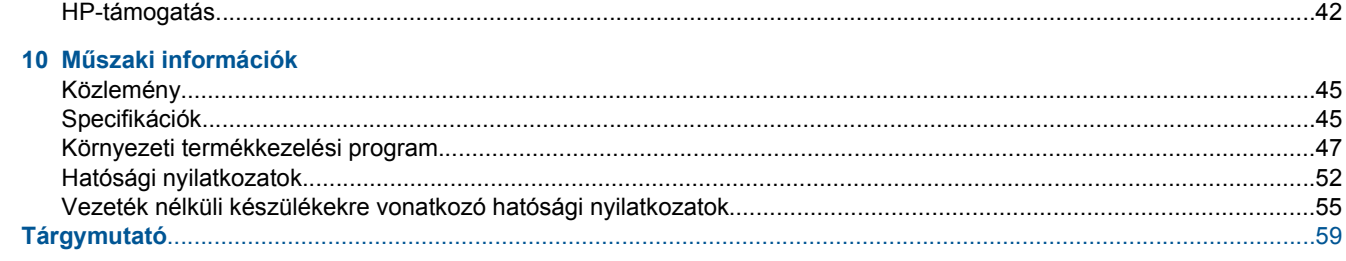

## <span id="page-4-0"></span>**1 HP ENVY 120 e-All-in-One series súgó**

További tudnivalók a HP ENVY 120 series készülékről:

- • [Ismerkedés a HP ENVY 120 series készülékkel, 5. oldal](#page-6-0)
- • [Hogyan történik?, 9. oldal](#page-10-0)
- • [Nyomtatás, 11. oldal](#page-12-0)
- • [Másolás és lapolvasás, 19. oldal](#page-20-0)
- • [A webszolgáltatások használata, 23. oldal](#page-24-0)
- • [A patronok használata, 25. oldal](#page-26-0)
- • [Csatlakoztatás, 31. oldal](#page-32-0)
- • [Megoldás keresése, 37. oldal](#page-38-0)
- Mű[szaki információk, 45. oldal](#page-46-0)
- • [HP-támogatás, 42. oldal](#page-43-0)

1. . fejezet

## <span id="page-6-0"></span>**2 Ismerkedés a HP ENVY 120 series készülékkel**

- A nyomtató részei
- A vezérlő[panel funkciói](#page-8-0)

### **A nyomtató részei**

**A nyomtató elölnézete**

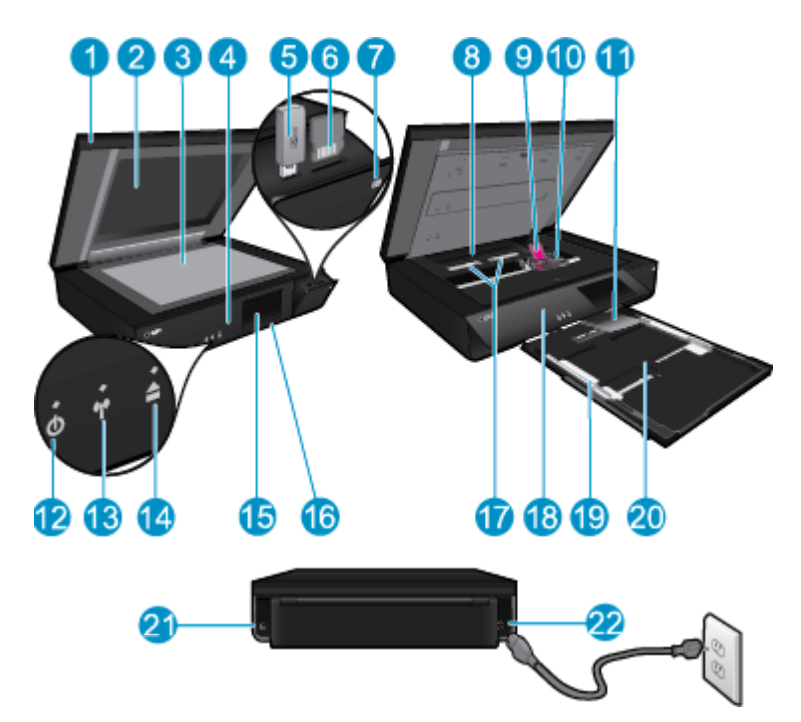

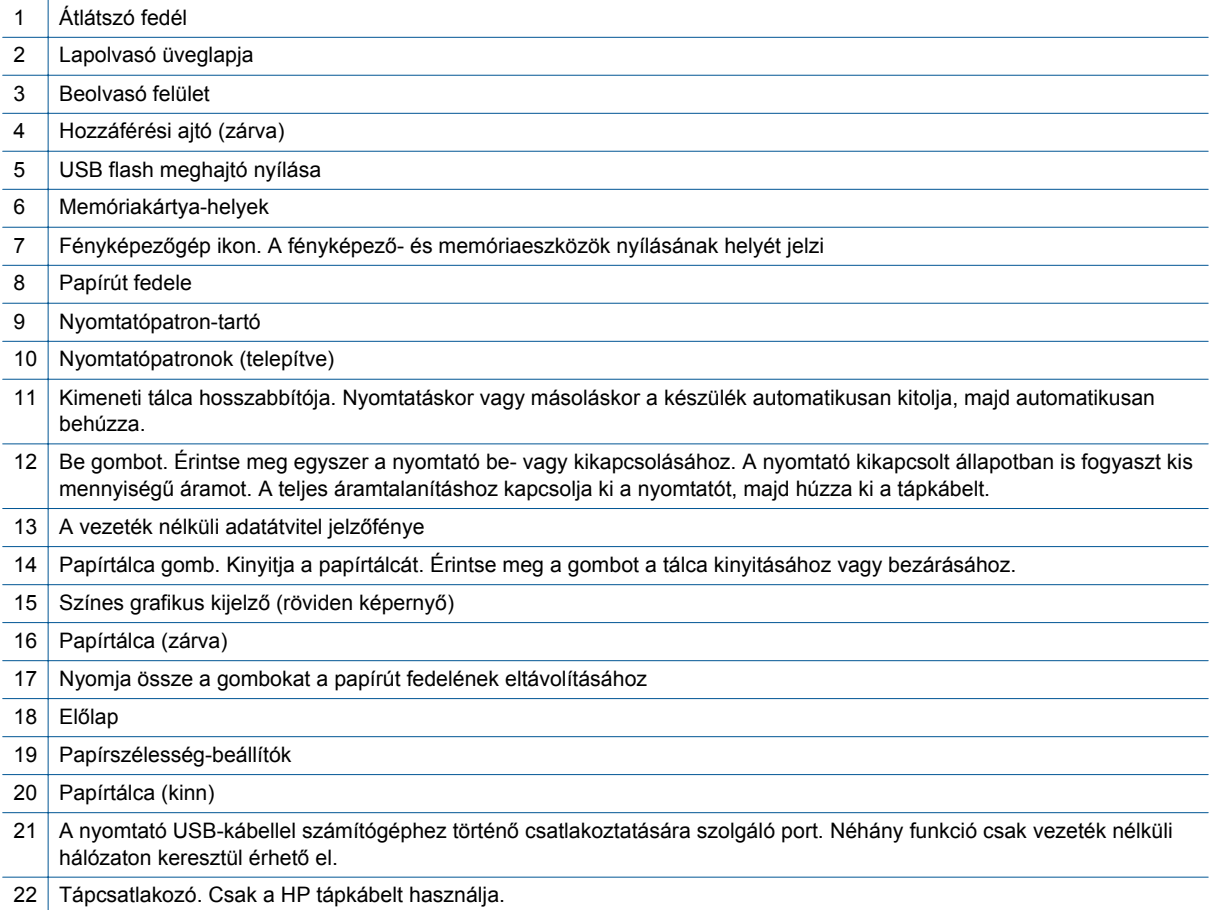

### <span id="page-8-0"></span>**A vezérlőpanel funkciói**

Az érintőképernyő megjeleníti a menüket, fényképeket és az üzeneteket. A képernyőn az ujját vízszintesen húzva a fényképeken, függőlegesen húzva pedig a listamenükön haladhat végig.

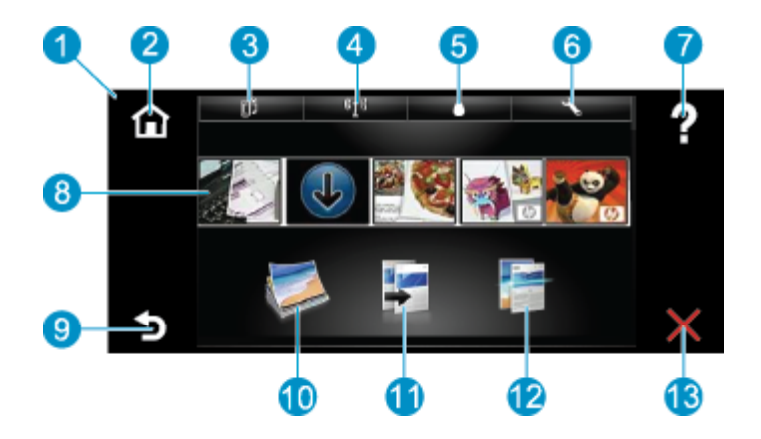

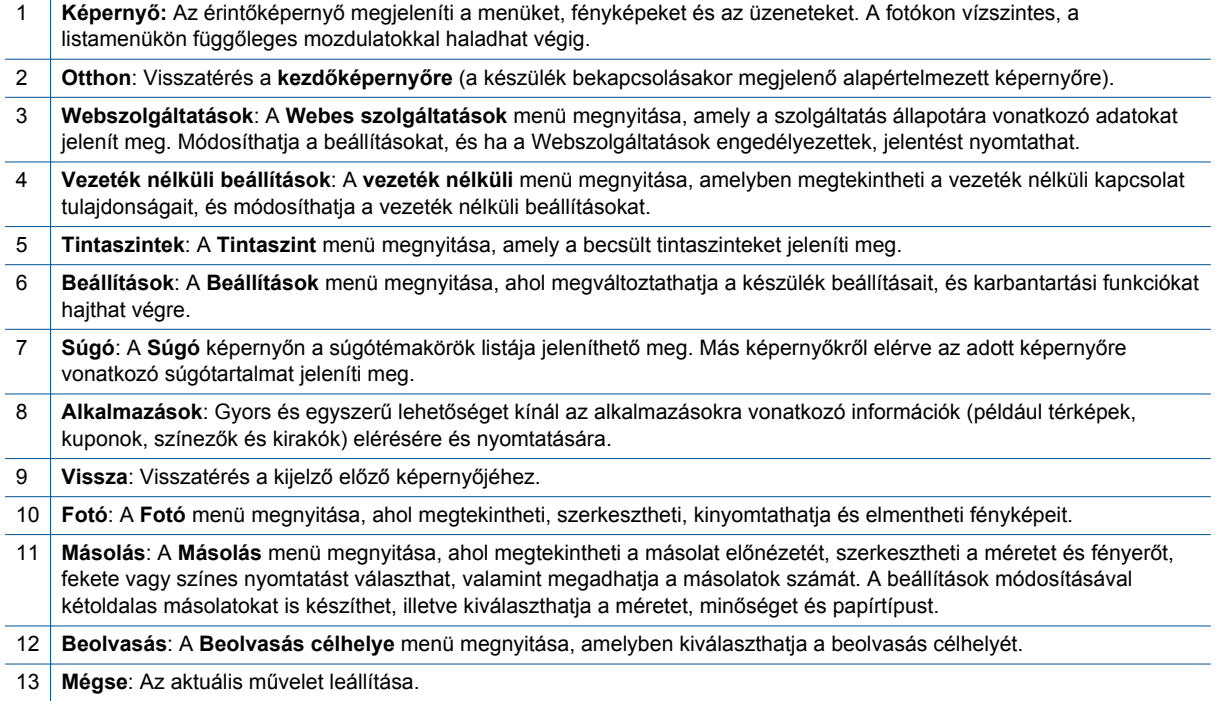

## <span id="page-10-0"></span>**3 Hogyan történik?**

Ez a fejezet a gyakori feladatok végrehajtását, például fotók nyomtatását, képbeolvasást vagy másolatok készítését ismertető részekhez tartalmaz hivatkozásokat.

- [Töltsön papírt a nyomtatóba, 16. oldal](#page-17-0) [Papírelakadás megszüntetése, 40. oldal](#page-41-0)
- 
- 
- [Nyomtatás a HP ePrint szolgáltatással, 23. oldal](#page-24-0)
- 
- [A patronok cseréje, 25. oldal](#page-26-0) [Szöveges vagy vegyes dokumentumok](#page-20-0) [másolása, 19. oldal](#page-20-0)
- [További segítség, 37. oldal](#page-38-0) [Beolvasás számítógépre, memóriaeszközre vagy e](#page-22-0)[mailbe, 21. oldal](#page-22-0)

3. . fejezet

## <span id="page-12-0"></span>**4 Nyomtatás**

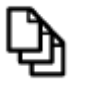

[Dokumentumok nyomtatása, 13. oldal](#page-14-0)

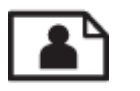

Fényképek nyomtatása, 11. oldal

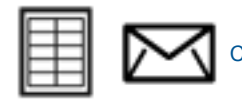

[Címkék és borítékok nyomtatása, 13. oldal](#page-14-0)

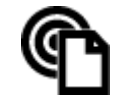

[Nyomtatás a HP ePrint szolgáltatással, 23. oldal](#page-24-0)

#### **Kapcsolódó témakörök**

• [Töltsön papírt a nyomtatóba, 16. oldal](#page-17-0) [Ötletek a sikeres nyomtatáshoz, 17. oldal](#page-18-0)

### **Fényképek nyomtatása**

- Fotók nyomtatása memóriakártyáról
- [A számítógépre mentett fényképek nyomtatása](#page-13-0)

### **Fotók nyomtatása memóriakártyáról**

### **Fotók nyomtatása memóriakártyáról**

- **1.** Töltsön be fotópapírt a papírtálcába.
- **2.** Helyezzen memóriakártyát a nyílásba.

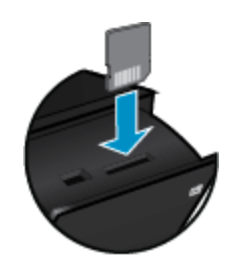

- **3.** A kezdőképernyőn érintse meg a **Fotó** pontot a Fotó menü megjelenítéséhez.
- **4.** A Fotó menüben érintse meg a **Megtekintés és nyomtatás** pontot a Fotó menü megjelenítéséhez.
- **5.** A memóriakártyán tárolt valamennyi fotó nyomtatásához érintse meg **Az összes kijelölése** parancsot. Vagy húzza végig az ujját a fényképeken. Koppintson a kiválasztani kívánt fényképekre.
- **6.** Érintse meg a fel és le nyilat a nyomtatni kívánt fényképek számának megjelenítéséhez.
- **7.** Érintse meg a **Szerkesztés** elemet a kiválasztott fényképek szerkesztési beállításainak megadásához. Elforgathatja a fényképet, körülvághatja azt, be- és kikapcsolhatja a Fénykép feljavítása szolgáltatást, beállíthatja a fényerőt, illetve színeffektust választhat.
- <span id="page-13-0"></span>**8.** A nyomtatásra kiválasztott fényképek előnézetének megjelenítéséhez érintse meg a **Nyomtatás** elemet. Az elrendezés, a papírtípus, a vörösszemhatás eltávolítása, az automatikus igazítás vagy a dátumbélyegző beállításához érintse meg a **Beállítások** lehetőséget. Az új beállításokat alapértelmezettként is mentheti. Érintse meg ismét a **Beállítások** lehetőséget a menük kijelölés nélkül való bezárásához.
- **9.** A nyomtatás elindításához érintse meg a **Nyomtatás** elemet. A vezérlőpult felemelkedik, és automatikusan kiugrik a kimeneti tálca hosszabbítója. A nyomatok eltávolítása után a hosszabbítót a nyomtató automatikusan visszahúzza.

### **A számítógépre mentett fényképek nyomtatása**

A legtöbb nyomtatási beállítást a szoftveralkalmazás automatikusan kezeli. A beállításokat csak akkor kell kézzel módosítani, ha más nyomtatási minőségbeállítást használ, különleges típusú papírra vagy írásvetítő-fóliára nyomtat, vagy ha különleges funkciókat használ.

### **Fénykép nyomtatása fotópapírra**

**1.** Ürítse ki az adagolótálcát, és tegyen bele fotópapírt a nyomtatandó oldalával lefelé.

**Megjegyzés** Ha a fotópapír letéphető fülekkel rendelkezik, a papírt úgy helyezze be, hogy a fülek felfelé nézzenek.

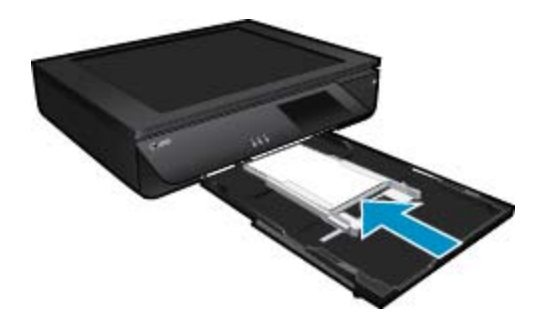

További információk: [Töltsön papírt a nyomtatóba, 16. oldal](#page-17-0).

- **2.** Az alkalmazás **Fájl** menüjében kattintson a **Nyomtatás** parancsra.
- **3.** Győződjön meg arról, hogy a termék a kijelölt nyomtató.
- **4.** Kattintson a gombra, ami megnyitja a **Tulajdonságok** párbeszédablakot. Az alkalmazástól függően ez a gomb lehet a **Tulajdonságok**, a **Beállítások**, a **Nyomtatóbeállítások**, a **Nyomtató** vagy a **Nyomtató tulajdonságai**.
- **5.** Válassza ki a megfelelő beállításokat.
	- Az **Elrendezés** lapon válassza ki az **Álló** vagy a **Fekvő** tájolást.
	- A **Papír/Minőség** lapon válassza ki a megfelelő papírméretet és papírtípust a **Papírméret** és a **Hordozó** legördülő listákból.
	- Kattintson a **Speciális** gombra a megfelelő kimeneti minőség kiválasztásához a **Nyomtató jellemzői** listából.
	- **Megjegyzés** A maximális dpi értékű felbontáshoz használja a **Nyomtatási minőség** beállításait, és adja meg a **Fotópapír** és a **Legjobb minőség** beállításokat. Győződjön meg arról, hogy színesben nyomtat. Ezután válassza ki a **Speciális** fület, és jelölje be az **Igen** lehetőséget a **Maximális dpi engedélyezése** beállításnál.
- **6.** A **Tulajdonságok** párbeszédpanelre való visszatéréshez kattintson az **OK** gombra.
- **7.** Kattintson az **OK** gombra, majd a **Nyomtatás** vagy az **OK** gombra a **Nyomtatás** párbeszédpanelen.
- **Megjegyzés** Ne hagyja a fel nem használt fotópapírt az adagolótálcában. A papír felhullámosodhat, ami rontja a nyomat minőségét. A fotópapírnak a nyomtatás előtt simának kell lenni.

### <span id="page-14-0"></span>**Dokumentumok nyomtatása**

A legtöbb nyomtatási beállítást a szoftveralkalmazás automatikusan kezeli. A beállításokat csak akkor kell kézzel módosítani, ha más nyomtatási minőségbeállítást használ, különleges típusú papírra vagy írásvetítő-fóliára nyomtat, vagy ha különleges funkciókat használ.

#### **Nyomtatás szoftveralkalmazásból**

- **1.** Győződjön meg arról, hogy a kimeneti tálca nyitva van.
- **2.** Győződjön meg arról, hogy van papír betöltve az adagolótálcába.

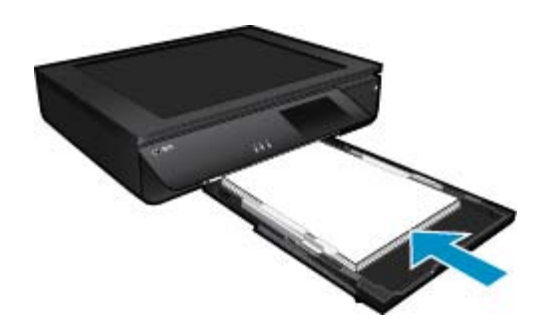

További információk: [Töltsön papírt a nyomtatóba, 16. oldal.](#page-17-0)

- **3.** A szoftveralkalmazásban kattintson a **Nyomtatás** gombra.
- **4.** Győződjön meg arról, hogy a termék a kijelölt nyomtató.
- **5.** Kattintson a gombra, ami megnyitja a **Tulajdonságok** párbeszédablakot. Az alkalmazástól függően ez a gomb lehet a **Tulajdonságok**, a **Beállítások**, a **Nyomtatóbeállítások**, a **Nyomtató** vagy a **Nyomtató tulajdonságai**.
- **6.** Válassza ki a megfelelő beállításokat.
	- Az **Elrendezés** lapon válassza ki az **Álló** vagy a **Fekvő** tájolást.
	- A **Papír/Minőség** lapon válassza ki a megfelelő papírméretet és papírtípust a **Papírméret** és a **Hordozó** legördülő listákból.
	- Kattintson a **Speciális** gombra a megfelelő kimeneti minőség kiválasztásához a **Nyomtató jellemzői** listából.
- **7.** A **Tulajdonságok** párbeszédpanel bezárásához kattintson az **OK** gombra.
- **8.** A nyomtatás elindításához kattintson a **Nyomtatás** vagy az **OK** gombra.

#### **Kapcsolódó témakörök**

• [Töltsön papírt a nyomtatóba, 16. oldal](#page-17-0) [Ötletek a sikeres nyomtatáshoz, 17. oldal](#page-18-0)

### **Címkék és borítékok nyomtatása**

A HP ENVY 120 series készülékkel nyomtathat egy vagy több borítékra vagy a tintasugaras nyomtatókhoz tervezett címkelapokra is.

#### **Címek nyomtatása címkére vagy borítékra**

- **1.** Először nyomtasson egy tesztoldalt egy sima papírra.
- **2.** Tegye a tesztoldalt a címkelapra vagy a borítékra, és a kettőt összefogva tartsa a fény felé. Ellenőrizze a térközöket az egyes szövegblokkok között. Hajtsa végre a szükséges igazításokat.
- <span id="page-15-0"></span>**3.** Töltse a címkéket vagy a borítékokat a papírtálcába.
	- **Vigyázat!** Ne használjon olyan borítékot, melyen kapcsok vagy ablakok vannak. Ezek beszorulhatnak a görgők közé, és papírelakadást okozhatnak.
- **4.** Tolja a papírszélesség-beállítót befelé ütközésig, egészen a címke- vagy borítékköteg széléig.
- **5.** Válassza ki a megfelelő beállításokat.
	- A **Papír/Minőség** lapon válassza ki a **Sima papír** típust.
	- Kattintson a **Speciális** gombra, és válassza ki a megfelelő borítékméretet a **Papírméret** legördülő menüből.
- **6.** Kattintson az **OK** gombra, majd a **Nyomtatás** vagy az **OK** gombra a **Nyomtatás** párbeszédpanelen.

### **A nyomathordozó kiválasztása**

A HP ENVY 120 series nyomtató a legtöbb irodai papírtípust támogatja. Használjon HP nyomathordozót az optimális nyomtatási minőség érdekében. A HP nyomathordozóival kapcsolatos további információkért keresse fel a HP webhelyét a [www.hp.com](http://www.hp.com) címen.

A HP ColorLok emblémával ellátott sima papírokat javasol a gyakran használt dokumentumok nyomtatásához és másolásához. Minden ColorLok emblémával ellátott papírtípust külön teszteltek, hogy megfeleljenek a megbízhatósággal és a nyomtatási minőséggel szemben támasztott magas követelményeknek, és hogy a velük létrehozott nyomatok ragyogó, élénk színűek legyenek, a fekete szín mélyebbé váljon, valamint, hogy a nyomat gyorsabban száradjon, mint a hagyományos sima papírok esetében. A legnagyobb papírgyártó vállalatok számos súlyú és méretű, ColorLok emblémával ellátott papírtípust kínálnak.

HP papírok vásárlásához a [Termékek és szolgáltatások](http://www.hp.com) területen válassza a festékkazetták, papírok és egyéb nyomtatási kellékanyagok lehetőséget.

### **Nyomtatáshoz javasolt fotópapírok**

A HP a legjobb nyomtatási minőség biztosítása érdekében a kifejezetten az adott típusú feladathoz készült HP papírok használatát javasolja. Az országtól/térségtől függően néhány papírtípus esetleg nem szerezhető be.

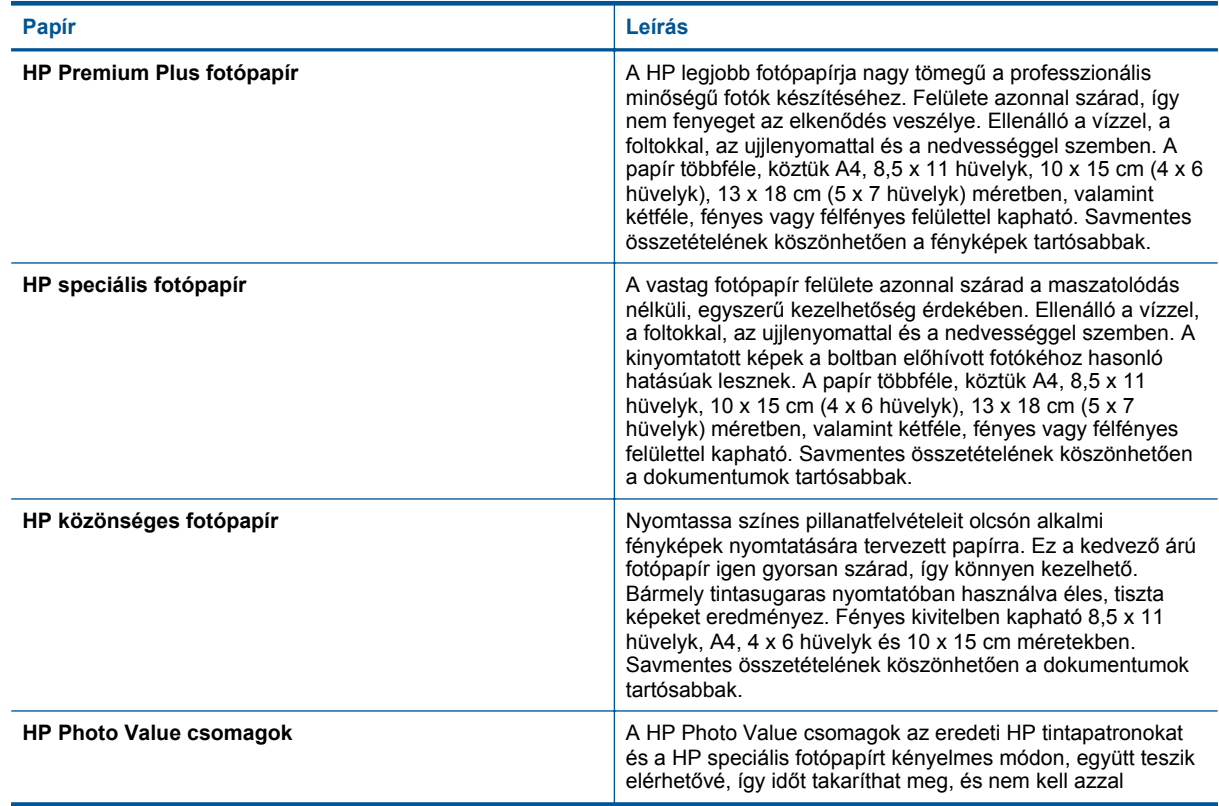

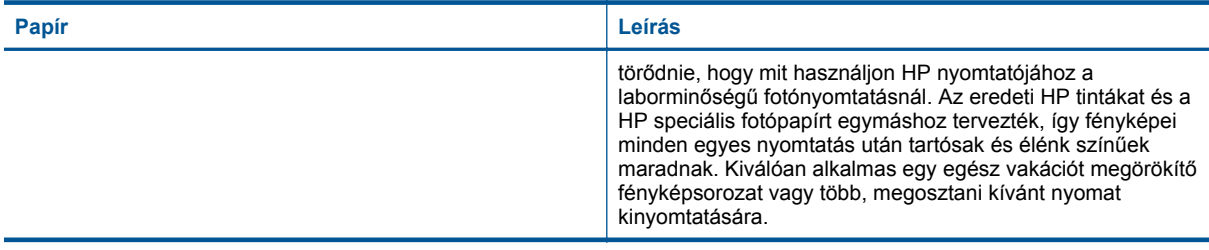

### **ColorLok**

• A HP ColorLok emblémával ellátott sima papírokat javasol a gyakran használt dokumentumok nyomtatásához és másolásához. Minden ColorLok emblémával ellátott papírtípust külön teszteltek, hogy megfeleljenek a megbízhatósággal és a nyomtatási minőséggel szemben támasztott magas követelményeknek, és hogy a velük létrehozott nyomatok ragyogó, élénk színűek legyenek, a fekete szín mélyebbé váljon, valamint, hogy a nyomat gyorsabban száradjon, mint a hagyományos sima papírok esetében. A legnagyobb papírgyártó vállalatok számos súlyú és méretű, ColorLok emblémával ellátott papírtípust kínálnak.

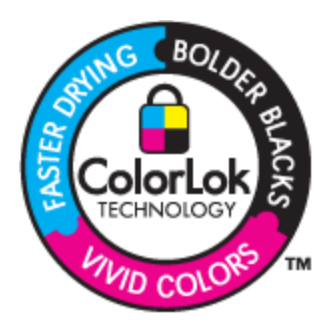

### **Nyomtatáshoz és másoláshoz javasolt papírok**

Az országtól/térségtől függően néhány papírtípus esetleg nem szerezhető be.

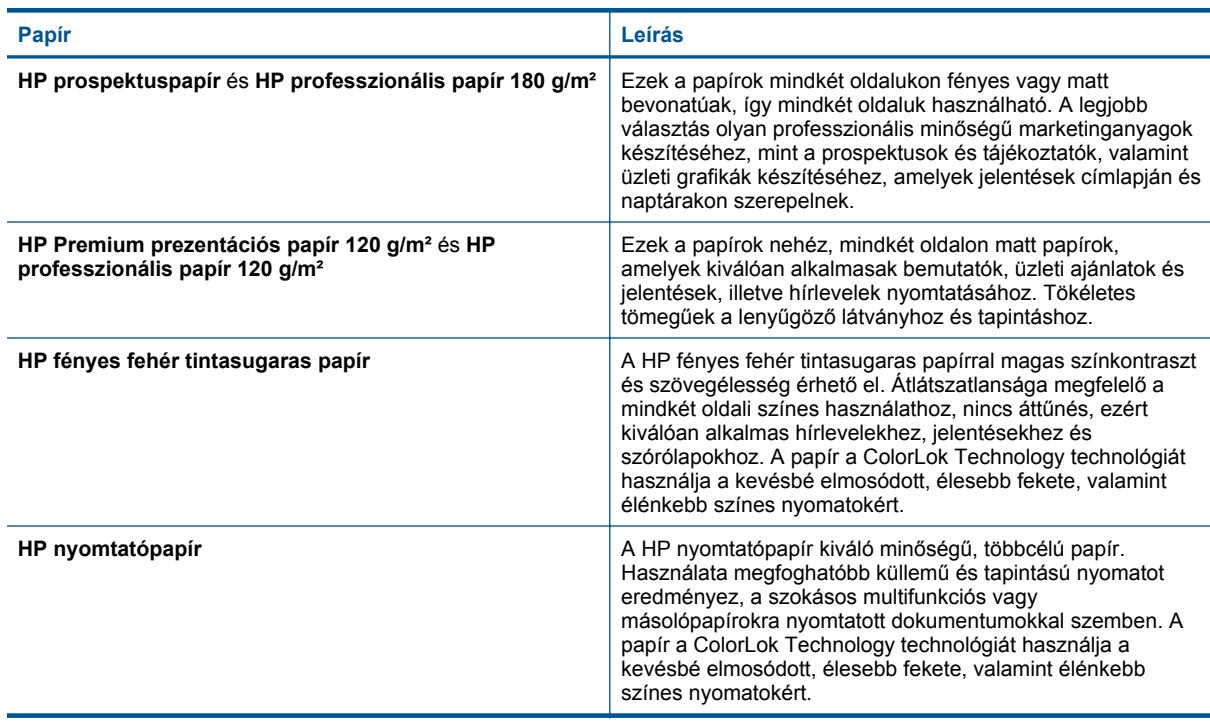

<span id="page-17-0"></span>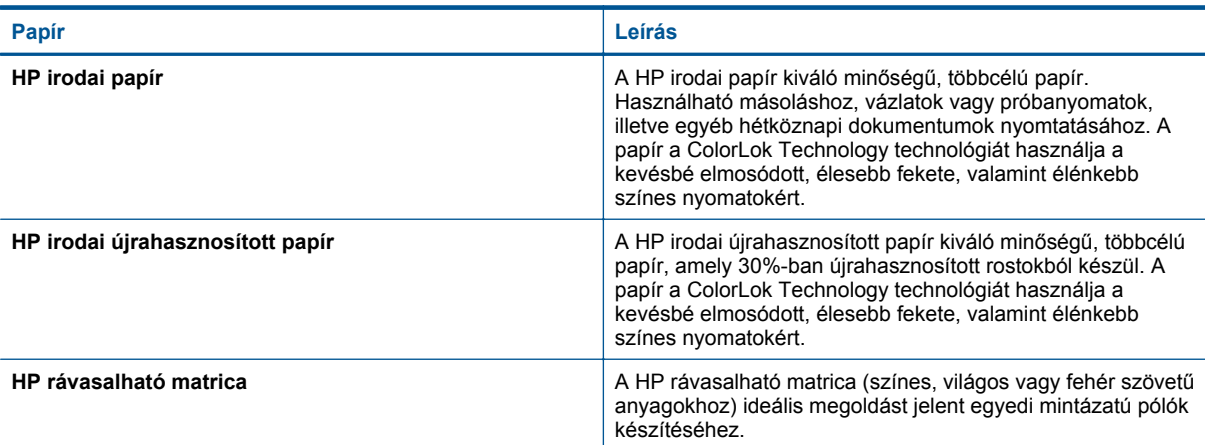

### **Töltsön papírt a nyomtatóba**

- ▲ Tegye a következők valamelyikét
	- ▲ Töltsön be A4-es vagy 8,5 x 11 hüvelyk méretű papírt.
		- ❑ Húzza ki a papírtálcát.
		- ❑ Csúsztassa a papírszélesség-beállítókat kifelé. Távolítsa el a korábban behelyezett egyéb nyomathordozókat.
		- ❑ Helyezze a papírköteget a papírtálca közepére a rövidebb szélével előre, a nyomtatandó oldalával lefelé fordítva. Tolja előre a papírköteget ütközésig a tálcán.

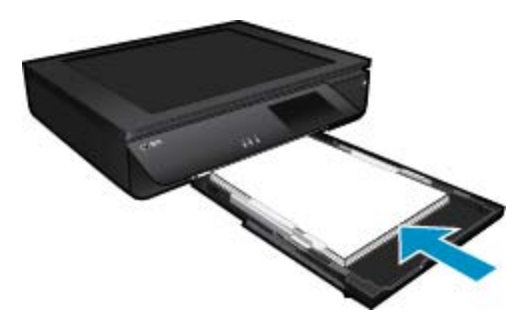

- ❑ Tolja a papírszélesség-beállítókat befelé ütközésig, egészen a papír széléig.
- ❑ Zárja be a papírtálcát.
- ▲ Helyezzen be 10 x 15 cm (4 x 6 hüvelyk) méretű papírt.
	- ❑ Húzza ki a papírtálcát.
	- ❑ Csúsztassa a papírszélesség-beállítókat kifelé. Távolítsa el a korábban behelyezett egyéb nyomathordozókat.
	- ❑ Helyezze a papírköteget a papírtálca közepére a rövidebb szélével előre, a nyomtatandó oldalával lefelé fordítva. Tolja előre a papírköteget ütközésig a tálcán.

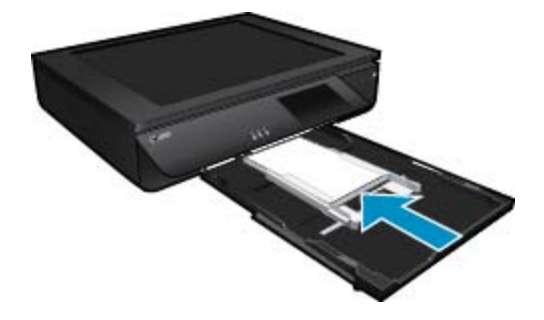

- <span id="page-18-0"></span>❑ Tolja a papírszélesség-beállítókat befelé ütközésig, egészen a papír széléig.
- ❑ Zárja be a papírtálcát.
- ▲ Borítékok betöltése
	- ❑ Húzza ki a papírtálcát.
	- ❑ Csúsztassa a papírszélesség-beállítókat kifelé. Távolítsa el a korábban behelyezett egyéb nyomathordozókat.
	- ❑ Helyezze a borítékköteget a papírtálca közepére a rövidebb szélével előre, a nyomtatandó oldalával lefelé fordítva. Tolja előre a papírköteget ütközésig a tálcán.

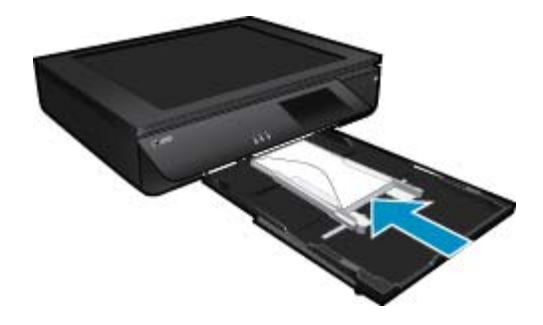

- ❑ Tolja a papírszélesség-beállítókat befelé ütközésig, egészen a papír széléig.
- ❑ Zárja be a papírtálcát.

### **Kapcsolódó témakörök**

• Ötletek a sikeres nyomtatáshoz, 17. oldal

### **Ötletek a sikeres nyomtatáshoz**

Használja az alábbi ötleteket, hogy sikeresen nyomtathasson.

- Használjon eredeti HP patronokat. Az eredeti HP patronok kialakítása és tesztelése biztosítja, hogy Ön minden esetben kiváló minőségű eredményt érhet el.
- Győződjön meg arról, hogy a patronokban megfelelő mennyiségű tinta van. A becsült tintaszintek ellenőrzéséhez érintse meg a Tintaszintek ikont a nyomtató képernyőjén.
- Töltsön be nagyobb mennyiségű papírt, ne csak egyetlen papírlapot. Egyező méretű, tiszta és gyűrődésmentes papírlapokat használjon. Győződjön meg arról, hogy egyszerre csak egyféle papír van betöltve.
- Minden papírtípushoz és papírmérethez gondosan állítsa be az adagolótálca papírvezetőit. A papírszélességbeállító ne hajlítsa meg az adagolótálcában található papírt.
- A nyomtatási minőséget és a papírméretet az adagolótálcába helyezett papír típusának és méretének megfelelően állítsa be.
- Ha a fekete-fehér dokumentumot kizárólag fekete tintával szeretné kinyomtatni, a használt operációs rendszertől függően tegye a következők egyikét.
	- **Windows rendszeren**: Nyissa meg a nyomtatószoftvert, majd kattintson a **Beállítások megadása** lehetőségre. A **Papír/minőség** lapon kattintson a **Speciális** lehetőségre. Válassza a **Csak fekete tinta** lehetőséget a **Szürkeárnyalatos nyomtatás** legördülő menüben, a **Nyomtató jellemzői területen**.
	- **Mac rendszeren**: A Nyomtatás párbeszédpanelen válassza a **Papírtípus/minőség** panelt, kattintson a **Színbeállítások** lehetőséget, majd válassza a **Szürkeárnyalatos** lehetőséget a Szín előugró menüből. Ha a Nyomtatás párbeszédpanelen nem jelennek meg a nyomtatóbeállítások, kattintson a nyomtató neve mellett található kék háromszögre (Mac OS X v10.6) vagy a **Részletek megjelenítése** lehetőségre (Mac OS X v10.7). A párbeszédpanel alján található előugró menüben válassza ki a **Papírtípus/minőség** panelt.
- Tűzőgép- vagy gemkapoccsal ellátott többoldalas dokumentumok beolvasásakor nyomja le az áttetsző fedelet, vagy forgassa el 180 fokkal az eredetit úgy, hogy a kapcsok a lapolvasó elejéhez közel helyezkedjenek el

#### 4. . fejezet

- Hogyan kell dokumentumokat nyomtatni a számítógépről? [Kattintson ide további információk online](http://h20180.www2.hp.com/apps/Nav?h_pagetype=s-924&h_client=s-h-e004-01&h_keyword=lp70038-win-LS120&h_lang=hu&h_cc=hu) [eléréséhez.](http://h20180.www2.hp.com/apps/Nav?h_pagetype=s-924&h_client=s-h-e004-01&h_keyword=lp70038-win-LS120&h_lang=hu&h_cc=hu)
- Tekintse át, hogyan nyomtathatja a számítógépen mentett fotókat. Tekintse át a nyomtatási felbontásra, valamint a maximális dpi értékű felbontás beállítására vonatkozó információkat. [Kattintson ide további](http://h20180.www2.hp.com/apps/Nav?h_pagetype=s-924&h_client=s-h-e004-01&h_keyword=lp70039-win-LS120&h_lang=hu&h_cc=hu) [információk online eléréséhez.](http://h20180.www2.hp.com/apps/Nav?h_pagetype=s-924&h_client=s-h-e004-01&h_keyword=lp70039-win-LS120&h_lang=hu&h_cc=hu)
- Tekintse át, hogyan nyomtathat borítékokat a számítógépről. [Kattintson ide további információk online](http://h20180.www2.hp.com/apps/Nav?h_pagetype=s-924&h_client=s-h-e004-01&h_keyword=lp70040-win-LS120&h_lang=hu&h_cc=hu) [eléréséhez.](http://h20180.www2.hp.com/apps/Nav?h_pagetype=s-924&h_client=s-h-e004-01&h_keyword=lp70040-win-LS120&h_lang=hu&h_cc=hu)
- Tekintse át, hogyan oszthat meg képeket online, illetve hogyan rendelhet papírképeket. [Kattintson ide további](http://h20180.www2.hp.com/apps/Nav?h_pagetype=s-924&h_client=s-h-e004-01&h_keyword=lp70012-all&h_lang=hu&h_cc=hu) [információk online eléréséhez.](http://h20180.www2.hp.com/apps/Nav?h_pagetype=s-924&h_client=s-h-e004-01&h_keyword=lp70012-all&h_lang=hu&h_cc=hu)
- Tekintse át a **Alkalmazáskezelő** használatát receptek, kuponok és más webes tartalmak egyszerű és könnyű nyomtatásához. [Kattintson ide további információk online eléréséhez.](http://h20180.www2.hp.com/apps/Nav?h_pagetype=s-924&h_client=s-h-e004-01&h_keyword=lp70013-all&h_lang=hu&h_cc=hu)
- Tekintse át, hogyan nyomtathat bárhonnan a nyomtatóra küldött e-mail és az abban elérhető mellékletek segítségével. [Kattintson ide további információk online eléréséhez.](http://h20180.www2.hp.com/apps/Nav?h_pagetype=s-924&h_client=s-h-e004-01&h_keyword=lp70014-all&h_lang=hu&h_cc=hu)

## <span id="page-20-0"></span>**5 Másolás és lapolvasás**

- Szöveges vagy vegyes dokumentumok másolása
- [Beolvasás számítógépre, memóriaeszközre vagy e-mailbe](#page-22-0)
- [Tippek a másolási és a lapolvasási sikerekért](#page-23-0)

### **Szöveges vagy vegyes dokumentumok másolása**

▲ Hajtsa végre a megfelelő műveletet:

### **Kétoldalas másolat**

- **a**. Töltsön be papírt.
	- ❑ Töltsön teljes méretű papírt a papírtálcába.

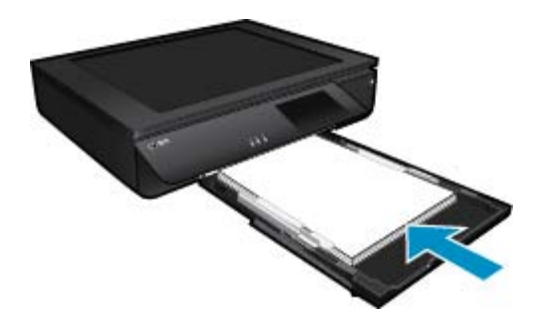

- **b**. Helyezze be az eredeti dokumentumot.
	- ❑ Emelje fel a termék fedelét.

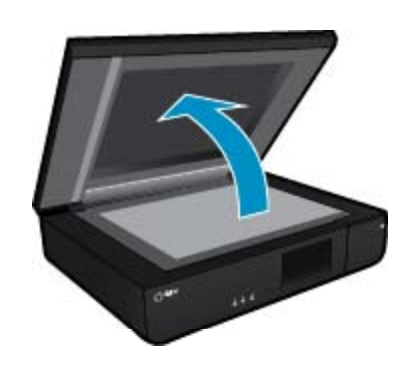

❑ Helyezze az eredeti példányt nyomtatott oldalával felfelé az üvegre a bal első sarokhoz igazítva.

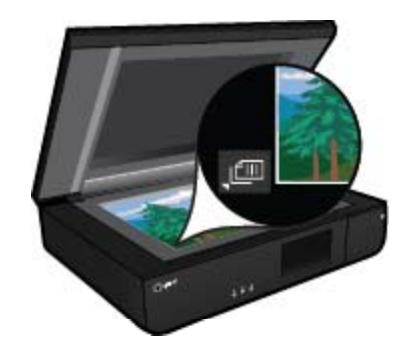

❑ Hajtsa le a fedelet.

- **c**. Adja meg a példányszámot és az egyéb beállításokat.
	- ❑ Érintse meg a **Másolás** gombot a Kezdőlap képernyőn. Megjelenik a **Másolás** előnézete.
	- ❑ A példányszám beállításához érintse meg a képernyőt.
- **d**. Indítsa el a másolást.
	- ❑ Érintse meg a **F&F** vagy a **Színes** gombot.

### **Kétoldalas másolat**

- **a**. Töltsön be papírt.
	- ❑ Töltsön teljes méretű papírt a fő adagolótálcába.

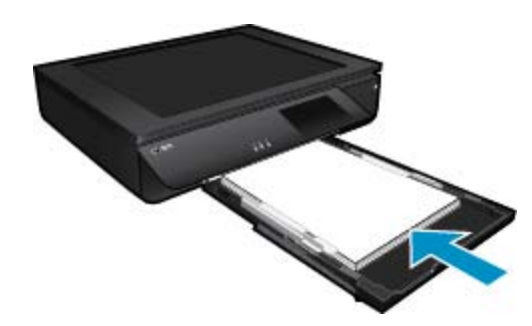

- **b**. Helyezze be az eredeti dokumentumot.
	- ❑ Emelje fel a készülék fedelét.

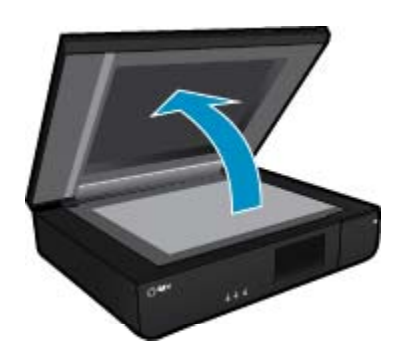

❑ Helyezze az eredeti példányt nyomtatott oldalával felfelé az üvegre a bal első sarokhoz igazítva.

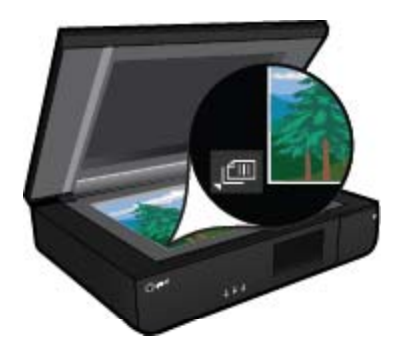

❑ Csukja le a fedelet.

- <span id="page-22-0"></span>**c**. Válassza a Kétoldalas másolás lehetőséget.
	- ❑ Érintse meg a **Másolás** gombot a Kezdőlap képernyőn. Megjelenik a **Másolás** előnézete.
	- ❑ Érintse meg a **Beállítások** pontot. Megjelenik a **Másolási beállítások** menü.
	- ❑ Érintse meg a **2-oldalas** pontot.
	- ❑ Érintse meg a kétoldalas rádiógombot a szolgáltatás bekapcsolásához.
	- ❑ A menü bezárásához érintse meg a **Beállítások** pontot.
- **d**. Adja meg a példányszámot. ❑ A példányszám beállításához használja az érintőképernyőt.
- **e**. Indítsa el a másolást.
	- ❑ Érintse meg a **F&F** vagy a **Színes** gombot.
- **f**. A második eredeti másolása.
	- ❑ Helyezze a második lapot nyomtatott oldalával felfelé az üvegre, majd érintse meg a **OK** gombot.

### **Beolvasás számítógépre, memóriaeszközre vagy emailbe**

**Számítógépre, hálózati mappába, memóriaeszközre vagy e-mailbe történő beolvasás.**

- **1.** Helyezze be az eredeti dokumentumot.
	- **a**. Emelje fel a termék fedelét.

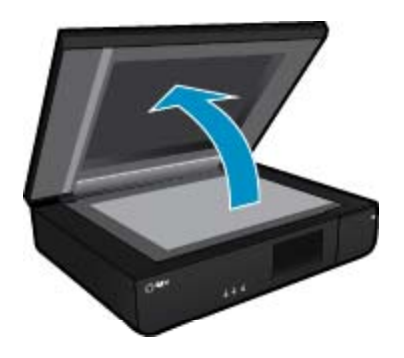

**b**. Helyezzen egy eredeti példányt nyomtatott oldalával felfelé az üvegre a bal első sarokhoz igazítva.

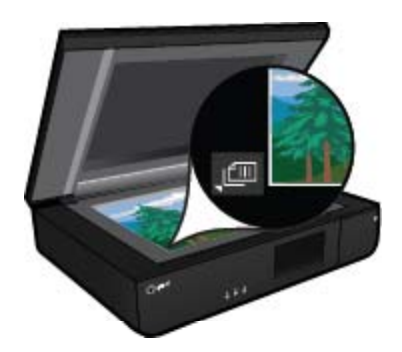

- **c**. Hajtsa le a fedelet.
- <span id="page-23-0"></span>**2.** Indítsa el a beolvasást.
	- **a**. A kezdőképernyőn érintse meg a(z) **Beolvas.** pontot.
	- **b**. A **Számítógép**, **USB flash meghajtó**, **Memóriakártya** vagy **E-mail** megérintésével válassza ki a célhelyet.

Ha számítógépre olvas be, és a nyomtató hálózatra csatlakozik, megjelenik az elérhető számítógépek listája. Válassza ki, hogy melyik számítógépre kívánja menteni a beolvasást. USB flash meghajtóra végzett beolvasáshoz helyezzen USB flash meghajtót a nyílásba. Memóriakártyára végzett beolvasáshoz helyezzen memóriakártyát a nyílásba.

### **Tippek a másolási és a lapolvasási sikerekért**

A sikeres másoláshoz és lapolvasáshoz használja a következő tippeket:

- Tartsa tisztán a lapolvasót és a fedelét. A lapolvasó a kép részeként jelenít meg mindent, amit érzékel.
- Helyezze az eredeti példány(oka)t **nyomtatott oldallal felfelé** a lapolvasó bal elülső sarkához igazítva.
- Ha kis méretű dokumentumról szeretne nagy másolatot készíteni, olvassa be azt a számítógépre, nagyítsa fel a képet a lapolvasási szoftver segítségével, majd ezt a felnagyított képet nyomtassa ki.
- Ha a beolvasásra szánt dokumentum bonyolult elrendezésű, válassza a keretes szöveg beállítást a szoftverben. Ezzel a beállítással megmarad a szöveg elrendezése és formátuma.
- Ha a beolvasott kép hibásan van körülvágva, kapcsolja ki az automatikus körülvágás funkciót a szoftverben, és a beolvasott képet manuálisan vágja körül.

## <span id="page-24-0"></span>**6 A webszolgáltatások használata**

- Nyomtatás a HP ePrint szolgáltatással
- [A HP nyomtatási alkalmazások használata](#page-25-0)
- [Látogasson el a HP ePrintCenter webhelyére](#page-25-0)
- [Tippek a webszolgáltatások használatához](#page-25-0)

### **Nyomtatás a HP ePrint szolgáltatással**

A HP ingyenes ePrint szolgáltatásával egyszerűen nyomtathat e-mailből. Csak küldjön egy dokumentumot vagy fotót e-mailben a nyomtatóhoz társított e-mail címre, amikor a webszolgáltatások engedélyezett, és a készülék kinyomtatja mind az e-mailt, mind az általa felismert mellékleteket.

- A nyomtatónak vezeték nélküli kapcsolattal kell csatlakoznia az internetre. Az ePrint nem használható, ha a nyomtató USB-kapcsolattal csatlakozik a számítógéphez.
- Előfordulhat, hogy a mellékletek a nyomtatott példányon másképpen jelennek meg, mint a létrehozásukra használt szoftverekben. Ez az eredetileg használt betűtípusoktól és elrendezési beállításoktól függ.
- Az ePrint alkalmazáshoz ingyenes termékfrissítések is elérhetők. Bizonyos funkciók engedélyezéséhez frissítésekre lehet szükség.

### **A nyomtató védelme**

A kéretlen e-mailek megelőzése érdekében a HP véletlenszerű e-mail címet rendel a nyomtatóhoz, amelyet soha nem tesz közzé, és alapértelmezés szerint arról semmilyen feladónak nem válaszol. Az ePrint a vírusok és egyéb kártékony tartalmak fenyegetésének csökkentése érdekében az ipari szabványoknak megfelelő levélszemétszűrőt biztosít, és az e-maileket és mellékleteiket csak nyomtatható formátumra alakítja. Ugyanakkor az ePrint szolgáltatás nem szűri az e-maileket azok tartalma alapján, így nem akadályozhatja meg a kifogásolható tartalmú vagy a szerzői jogvédelem alá eső anyagok nyomtatását.

A HP ePrintCenter webhelyen további információkhoz juthat, és megismerheti az egyes szolgáltatásokra vonatkozó licencszerződéseket is: [www.hp.com/go/ePrintCenter.](http://www.hp.com/go/ePrintCenter)

### **A(z) ePrint használatának első lépései**

A ePrint szolgáltatás használatához a nyomtatónak internetkapcsolattal rendelkező aktív vezeték nélküli hálózatra kell csatlakoznia, valamint be kell állítania egy fiókot a HP ePrintCenter központjában, és hozzá kell adnia a nyomtatót a fiókhoz.

### **Az ePrint használatának első lépései**

- **1.** Engedélyezze a webszolgáltatásokat.
	- **a**. A kezelőpanelen nyomja meg az **ePrint** gombot.
	- **b**. Fogadja el a használati feltételeket, majd kövesse a képernyőn megjelenő utasításokat a webszolgáltatások engedélyezéséhez.
		- A készülék kinyomtatja az ePrint információs lapot, amelyen egy nyomtatókód található.
	- **c**. Lépjen a [www.hp.com/go/ePrintCenter](http://h20180.www2.hp.com/apps/Nav?h_pagetype=s-924&h_client=s-h-e004-01&h_keyword=lp70014-all&h_lang=hu&h_cc=hu) webhelyre, kattintson a **Bejelentkezés** gombra, majd hozzon létre egy fiókot.
		- A megjelenő ablakban kattintson a **Nyomtató hozzáadása** gombra.
	- **d**. Amikor a rendszer felszólítja, adja meg a nyomtatókódot a nyomtató hozzáadásához.
- **2.** A kezelőpanelen érintse meg az **ePrint** gombot. Tekintse meg a nyomtatója e-mail címét a **Webszolgáltatások összegzése** képernyőn.
- **3.** Írja meg és küldje el az e-mailt a nyomtatója e-mail címére a számítógépéről vagy mobil eszközéről bárhol és bármikor. A készülék az e-mail üzenetet és a felismert mellékleteket is kinyomtatja.

### <span id="page-25-0"></span>**A HP nyomtatási alkalmazások használata**

A HP **Apps** nevű ingyenes szolgáltatásának beállításával webes oldalakat nyomtathat számítógép használata nélkül. Nyomtathat színező oldalakat, naptárakat, kirakókat, recepteket, térképeket és sok mást is az országban/ régióban elérhető alkalmazásoktól függően.

Az internethez való csatlakozáshoz és további alkalmazások hozzáadásához érintse meg az **Apps** képernyőn az **És még több!** elemet. Az alkalmazások használatához engedélyeznie kell a webszolgáltatásokat.

A HP ePrintCenter webhelyen további információkhoz juthat, és megismerheti az egyes szolgáltatásokra vonatkozó licencszerződéseket is: [www.hp.com/go/ePrintCenter](http://h20180.www2.hp.com/apps/Nav?h_pagetype=s-924&h_client=s-h-e004-01&h_keyword=lp70014-all&h_lang=hu&h_cc=hu).

### **Látogasson el a HP ePrintCenter webhelyére**

A HP ingyenes ePrintCenter webhelyén növelheti az ePrint biztonságát, és megadhatja azokat az e-mail címeket, amelyek jogosultak e-mail üzenetek a nyomtatónak való elküldésére. Emellett termékfrissítéseket, további Nyomtatási alkalmazások elemeket, valamint egyéb ingyenes szolgáltatásokat is elérhet.

A HP ePrintCenter webhelyen további információkhoz juthat, és megismerheti az egyes szolgáltatásokra vonatkozó licencszerződéseket is: [www.hp.com/go/ePrintCenter](http://www.hp.com/go/ePrintCenter).

### **Tippek a webszolgáltatások használatához**

A következő tippeket a nyomtatási alkalmazásokhoz és a ePrint szolgáltatáshoz használhatja.

#### **Tippek a nyomtatási alkalmazásokkal és a ePrint használatával kapcsolatban**

- Tekintse át, hogyan oszthat meg képeket online, illetve hogyan rendelhet papírképeket. [Kattintson ide további](http://h20180.www2.hp.com/apps/Nav?h_pagetype=s-924&h_client=s-h-e004-01&h_keyword=lp70012-all&h_lang=hu&h_cc=hu) [információk online eléréséhez.](http://h20180.www2.hp.com/apps/Nav?h_pagetype=s-924&h_client=s-h-e004-01&h_keyword=lp70012-all&h_lang=hu&h_cc=hu)
- Tekintsen át receptek, kuponok és más webes tartalmak egyszerű és könnyű nyomtatását lehetővé tevő alkalmazásokat. [Kattintson ide további információk online eléréséhez](http://h20180.www2.hp.com/apps/Nav?h_pagetype=s-924&h_client=s-h-e004-01&h_keyword=lp70013-all&h_lang=hu&h_cc=hu).
- Tekintse át, hogyan nyomtathat bárhonnan a nyomtatóra küldött e-mail és az abban elérhető mellékletek segítségével. [Kattintson ide további információk online eléréséhez.](http://h20180.www2.hp.com/apps/Nav?h_pagetype=s-924&h_client=s-h-e004-01&h_keyword=lp70014-all&h_lang=hu&h_cc=hu)
- Ha engedélyezte az **Automatikus kikapcsolás** szolgáltatást, az ePrint használatához tiltsa le az **Automatikus kikapcsolás** lehetőségét. További információk: [Automatikus kikapcsolás, 48. oldal](#page-49-0).

## <span id="page-26-0"></span>**7 A patronok használata**

- A becsült tintaszintek ellenőrzése
- A patronok cseréje
- [Nyomtatási kellékek rendelése](#page-28-0)
- [Patronok tisztítása](#page-28-0)
- [Nyomtató igazítása](#page-28-0)
- [Az egypatronos üzemmód használata](#page-29-0)
- [Az oldal hátulján elken](#page-29-0)ődő festék tisztítása
- [Papíradagoló tisztítása](#page-29-0)
- [A patronokkal kapcsolatos jótállási információ](#page-30-0)
- [Tippek a tinták használatához](#page-30-0)

### **A becsült tintaszintek ellenőrzése**

Érintse meg a kezdőképernyő tetején lévő Tintaszint ikont a becsült tintaszintek megjelenítéséhez.

**1. Megjegyzés** Ha újratöltött vagy újragyártott (esetleg más termékben korábban már használt) patront használ, lehet, hogy a készülék festékszintjelzője pontatlanul – vagy egyáltalán nem – jelzi a festékszintet.

**2. Megjegyzés** A tintaszint-figyelmeztetések és kijelzők becsléseket végeznek, kizárólag tervezési célból. Ha alacsony tintaszintre figyelmeztető üzenetet kap, a nyomtatás kiesésének elkerülése érdekében érdemes egy cserepatront előkészítenie. A patront csak akkor kell kicserélnie, ha a nyomtatási minőség nem elfogadható.

**3. Megjegyzés** A készülék a patronokban található tintát többféle módon is alkalmazza, többek között a készülék és a nyomtató nyomtatáshoz való előkészítéséhez, illetve a nyomtatófej karbantartása során a fúvókák tisztításához és az egyenletes tintaáramlás fenntartásához. Mindemellett bizonyos mennyiségű maradék tinta is a patronban marad a használatot követően. További tudnivalókért látogasson el a [www.hp.com/go/inkusage](http://www.hp.com/go/inkusage) webhelyre.

#### **Kapcsolódó témakörök**

• [Nyomtatási kellékek rendelése, 27. oldal](#page-28-0) [Tippek a tinták használatához, 29. oldal](#page-30-0)

### **A patronok cseréje**

#### **A patronok cseréje**

- **1.** Ellenőrizze, hogy a készülék be van-e kapcsolva.
- **2.** Vegye ki a patront.
	- **a**. Nyissa ki az ajtót.

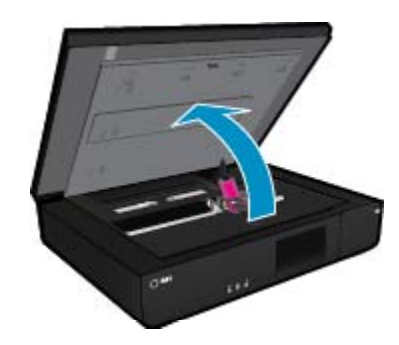

Várja meg, hogy a partontartó a készülék közepére érjen.

**b**. Emelje fel a nyomtatópatron fedelét, majd húzza ki a nyílásból.

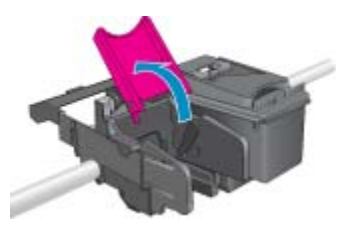

- **3.** Helyezzen be új patront.
	- **a**. Távolítsa el a patront borító csomagolást.

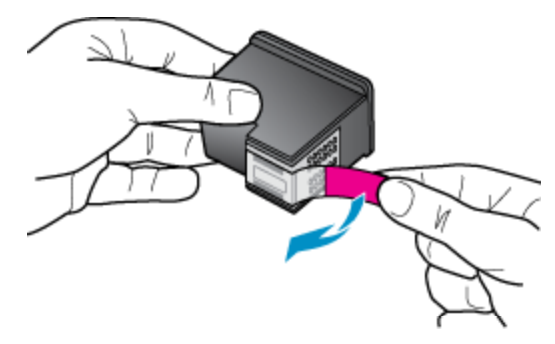

**b**. Helyezzen új patront a nyílásba a nyitott fedél alatt, ahhoz képest ferdén.

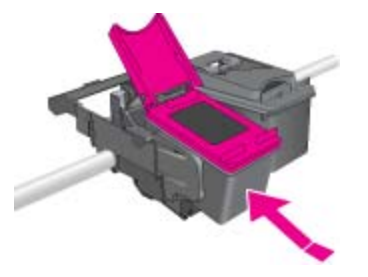

**c**. Nyomja le a fedelet, amíg a patronok a helyükre csúsznak.

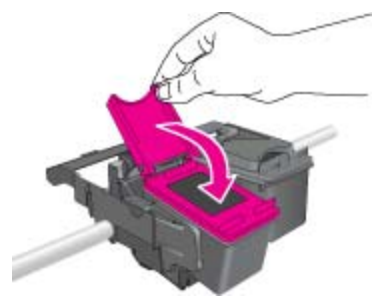

**d**. Zárja be az ajtót.

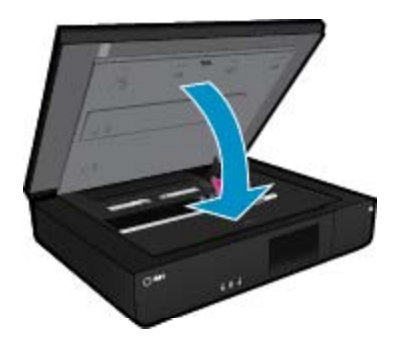

26 A patronok használata

#### <span id="page-28-0"></span>**Kapcsolódó témakörök**

• Nyomtatási kellékek rendelése, 27. oldal [Tippek a tinták használatához, 29. oldal](#page-30-0)

### **Nyomtatási kellékek rendelése**

A cserepatronok megfelelő számának kiderítéséhez nyissa ki a nyomtató ajtaját, és nézze meg a címkét.

A patronok adatai és az online vásárlási lehetőségek hivatkozásai a tintával kapcsolatos figyelmeztető üzeneteken jelennek meg. Emellett további patronadatokat találhat, illetve online rendelhet a [www.hp.com/buy/](http://www.hp.com/buy/supplies) [supplies](http://www.hp.com/buy/supplies) oldalon is.

**Megjegyzés** Nem minden országban/térségben lehet patronokat rendelni az interneten keresztül. Ha ez az Ön országában/térségében nem lehetséges, patronvásárlás céljából forduljon a helyi HP-nagykereskedőhöz.

### **Patronok tisztítása**

Ha a nyomtatási minőség nem elfogadható, és a problémát nem az alacsony tintaszintek, illetve nem a HP-től eltérő forrásból származó tinta használata okozza, próbálkozzon a patronok tisztításával.

### **A nyomtatópatronok tisztítása**

- **1.** A **kezdőképernyőn** érintse meg a **Beállítások** lehetőséget a Beállítás menü megjelenítéséhez.
- **2.** A **Beállítás** menüben érintse meg az **Eszközök** elemet.
- **3.** Az **Eszközök** menüben érintse meg a **Patronok tisztítása** pontot.
- **4.** Ha a nyomtatási minőség elfogadhatónak tűnik, érintse meg a **Kész** pontot. Egyéb esetben érintse meg a **Második szintű tisztítás** lehetőséget alaposabb tisztítás végrehajtásához.

#### **Kapcsolódó témakörök**

• Nyomtatási kellékek rendelése, 27. oldal [Tippek a tinták használatához, 29. oldal](#page-30-0)

### **Nyomtató igazítása**

Új patronok behelyezése után a legjobb nyomtatási minőség érdekében végezze el a nyomtató igazítását. A nyomtató igazítását a nyomtató kijelzőjéről vagy a nyomtatószoftverből is elvégezheti.

### **Nyomtató igazítása a nyomtató kijelzőjéről**

- **1.** A kezdőképernyőn érintse meg a **Beállítás** ikont, majd az **Eszközök** lehetőséget.
- **2.** Az **Eszközök** menüben érintse meg a képernyőt, és húzza végig az ujját függőlegesen a lehetőségek közötti váltáshoz, majd érintse meg a **Nyomtató igazítása** elemet.
- **3.** Kövesse a képernyőn megjelenő utasításokat.

#### **Nyomtató igazítása a nyomtatószoftverből**

▲ Az Ön által használt operációs rendszertől függően tegye a következők egyikét.

#### **Windows rendszeren:**

- **a**. A számítógépe **Start** menüjében kattintson a **Minden program**, majd a **HP** elemre.
- **b**. Kattintson a **HP ENVY 120 e-All-in-One series** mappára, majd a **HP ENVY 120 e-All-in-One series** elemre.
- **c**. A **Nyomtatás** területen kattintson duplán a **Nyomtató karbantartása** lehetőségre.
- **d**. Az **Eszközszolgáltatások** lapon kattintson duplán a **Nyomtatófejek igazítása** lehetőségre.

#### <span id="page-29-0"></span>**Mac rendszeren:**

▲ Nyissa meg a **HP Utility** segédprogramot, kattintson az **Igazítás**, majd kattintson ismét az **Igazítás** elemre.

#### **Kapcsolódó témakörök**

• [Nyomtatási kellékek rendelése, 27. oldal](#page-28-0) [Tippek a tinták használatához, 29. oldal](#page-30-0)

### **Az egypatronos üzemmód használata**

Az egypatronos üzemmódban a HP ENVY 120 series készüléket egyetlen patronnal használhatja. Az egypatronos üzemmódot a készülék akkor használja, amikor eltávolít egy nyomtatópatront a patrontartóból. Egypatronos üzemmódban dokumentumokat és fényképeket tud másolni, valamint a számítógépről érkező nyomtatási feladatokat tudja végrehajtani.

**Megjegyzés** Amikor a HP ENVY 120 series egypatronos üzemmódban működik, egy üzenet jelenik meg a képernyőn. Ha az üzenet annak ellenére is megjelenik, hogy mindkét patron a készülékben van, ellenőrizze, hogy el van-e távolítva a nyomtatópatronokról a műanyag védőszalag. Ha a nyomtatópatron érzékelőit műanyag védőszalag fedi, a készülék nem érzékeli, hogy a nyomtatópatron a helyén van-e.

### **Kilépés az egypatronos üzemmódból**

Az egypatronos üzemmódból való kilépéshez helyezzen két nyomtatópatront a HP ENVY 120 series nyomtatóba.

#### **Kapcsolódó témakörök**

• [A patronok cseréje, 25. oldal](#page-26-0)

### **Az oldal hátulján elkenődő festék tisztítása**

Ha a nyomatok hátulján elkenődött festék található, próbálkozzon a nyomtató azon területei tisztításával, ahol festék gyűlhet fel. Az eljárás több percig is eltarthat. Teljes méretű papírt kell betölteni, amelyet a nyomtató automatikusan mozgat a tisztítás során. A művelet befejeztével a nyomtató egy üres papírt ad ki.

#### **Az oldal hátulján elkenődő festék tisztítása**

- **1.** A **kezdőképernyőn** érintse meg a **Beállítások** lehetőséget a Beállítás menü megjelenítéséhez.
- **2.** A **Beállítás** menüben érintse meg az **Eszközök** elemet.
- **3.** Az **Eszközök** menüben érintse meg **A lap hátoldalán foltokat okozó szennyeződések tisztítása** elemet.
- **4.** Töltsön teljes méretű sima papírt a papírtálcába, majd érintse meg az **OK** elemet.

#### **Kapcsolódó témakörök**

• [Nyomtatási kellékek rendelése, 27. oldal](#page-28-0) [Tippek a tinták használatához, 29. oldal](#page-30-0)

### **Papíradagoló tisztítása**

Ha többször is tévesen megjelenik a 'Kifogyott a papír' üzenet, illetve más papíradagolási problémák merülnek fel, tisztítsa meg a papíradagolót. Az eljárás több percig is eltarthat. A tisztítás elkezdése előtt ki kell ürítenie a papírtálcát.

### **A papíradagoló tisztítása**

- **1.** A **kezdőképernyőn** érintse meg a **Beállítások** lehetőséget a Beállítás menü megjelenítéséhez. A Beállítás menüben érintse meg az **Eszközök** elemet.
- **2.** Az **Eszközök menüben** érintse meg a **Papíradagoló tisztítása** elemet.
- **3.** Távolítsa el az összes papírt a papírtálcából. Érintse meg a **OK** pontot.

#### <span id="page-30-0"></span>**Kapcsolódó témakörök**

• [Nyomtatási kellékek rendelése, 27. oldal](#page-28-0) Tippek a tinták használatához, 29. oldal

### **A patronokkal kapcsolatos jótállási információ**

A HP-patron(ok) jótállása akkor alkalmazható, amikor azok a nekik megfelelő HP nyomtatási eszközben vannak felhasználva. Ez a garancia nem vonatkozik az olyan HP-tintatermékekre, amelyeket újratöltöttek, felújítottak, átalakítottak, nem rendeltetésszerűen használtak vagy szakszerűtlenül kezeltek.

A jótállás ideje alatt a termékre vonatkozó garancia mindaddig érvényes, amíg a HP tinta ki nem fogy, és a jótállási idő le nem jár. A garanciaidő vége ÉÉÉÉ/HH formában megtalálható a terméken a jelzés szerint:

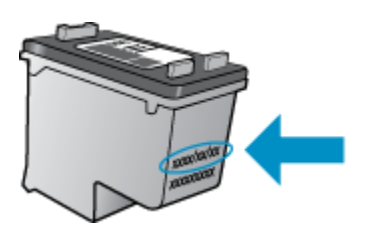

A HP korlátozott jótállási nyilatkozatát a készülék nyomtatott dokumentációjában találja.

### **Tippek a tinták használatához**

A tintapatronok sikeres használata érdekében vegye figyelembe a következő tippeket:

- A becsült tintaszintek ellenőrzéséhez érintse meg a Tintaszint ikont a kezdőképernyőn.
- Használja a megfelelő nyomtatópatronokat a nyomtatójához. A kompatibilis patronok listája a patrontartó ajtajának kinyitása után látható címkén található.
- A megfelelő nyílásokba helyezze be a tintapatronokat. Párosítsa az adott színű és jelű patront a vele azonos színű és jelű nyíláshoz. Ellenőrizze, hogy a patronfedél minden egyes patron esetében zárva legyen.
- Használjon eredeti HP tintapatronokat. Az eredeti HP tintapatronok kialakítása és tesztelése biztosítja, hogy Ön minden esetben kiváló minőségű eredményt érhet el.
- Ha a tintaszintre vonatkozó figyelmeztető üzenetet kap, fontolja meg cserepatronok beszerzését. Ezáltal elkerülheti a nyomtatási lehetőség kiesését. Mindaddig nem kell tintapatronokat cserélnie, amíg a nyomtatási minőség elfogadhatatlanná nem válik.

7. . fejezet

- <span id="page-32-0"></span>• A HP ENVY 120 series csatlakoztatása a hálózathoz
- [Áttérés USB-kapcsolatról vezeték nélküli kapcsolatra](#page-34-0)
- [Új nyomtató csatlakoztatása](#page-34-0)
- [Hálózati beállítások módosítása](#page-35-0)
- [Vezeték nélküli közvetlen kapcsolat](#page-35-0)
- [Ötletek a beállításhoz és a hálózati nyomtató használatához](#page-36-0)

### **A HP ENVY 120 series csatlakoztatása a hálózathoz**

- Védett beállítású WiFi (WPS)
- [Vezetékes hálózat útválasztóval \(infrastruktúrahálózat\)](#page-33-0)
- [A szoftver telepítése hálózati csatlakozáshoz](#page-33-0)

### **Védett beállítású WiFi (WPS)**

A HP ENVY 120 series készüléknek védett beállítású WiFi (WiFi Protected Setup, WPS) beállítás segítségével vezeték nélküli hálózathoz történő csatlakoztatásához a következőkre van szüksége:

- ❑ Egy vezeték nélküli 802.11-hálózat, WPS-kompatibilis vezeték nélküli útválasztóval vagy hozzáférési ponttal
- ❑ Asztali számítógép vagy laptop vezeték nélküli hálózati támogatással vagy hálózati illesztőkártyával (network interface card, NIC). A számítógépet ahhoz a vezeték nélküli hálózathoz kell csatlakoztatni, amelyre a HP ENVY 120 series készüléket telepíteni szeretné.

### **A HP ENVY 120 series készülék csatlakoztatása a WiFi Protected Setup, (WPS-) beállítás segítségével**

▲ Hajtsa végre a megfelelő műveletet:

### **A nyomógombos (PBC-) eljárás használata**

- **a**. A beállítási eljárás kiválasztása
	- ❑ Érintse meg a **Beállítás** pontot.
	- ❑ Érintse meg a **Network** (Hálózat) pontot.
	- ❑ Érintse meg a **Védett hozzáfér WiFi** pontot.
	- ❑ Érintse meg a **Gombnyomás** pontot.
- **b**. Létesítsen vezeték nélküli kapcsolatot.
	- ❑ Érintse meg a **Start** pontot.
	- ❑ A WPS aktiválásához nyomja be és tartsa úgy a gombot a WPS-sel elátott útválasztón vagy egyéb hálózati eszközön.
		- **Megjegyzés** A készüléken egy kb. 2 perces időzítő található, amely idő alatt le kell nyomnia a hálózati eszköz megfelelő gombját.
	- ❑ Érintse meg a **OK** pontot.
- **c**. Telepítse a szoftvert.

### **A PIN-kódos eljárás használata**

- **a**. A beállítási eljárás kiválasztása
	- ❑ Érintse meg a **Beállítás** pontot.
	- ❑ Érintse meg a **Network** (Hálózat) pontot.
- ❑ Érintse meg a **Védett hozzáfér WiFi** pontot.
- ❑ Érintse meg a **PIN** pontot.
- <span id="page-33-0"></span>**b**. Létesítsen vezeték nélküli kapcsolatot.
	- ❑ Érintse meg a **Start** pontot.
		- A készülék megjeleníti a PIN-kódot.
	- ❑ Írja be a PIN kódot a WPS-sel elátott útválasztón vagy egyéb hálózati eszközön.
		- **Megjegyzés** A készüléken egy kb. 2 perces időzítő található, amely idő meg kell adnia a PINkódot a hálózati eszközön.
	- ❑ Érintse meg a **OK** pontot.
- **c**. Telepítse a szoftvert.

### **Vezetékes hálózat útválasztóval (infrastruktúrahálózat)**

A következők szükségesek a HP ENVY 120 series készülék integrált vezeték nélküli WLAN 802.11-hálózatra történő csatlakoztatásához:

- ❑ Egy vezeték nélküli 802.11-es hálózat vezeték nélküli útválasztóval vagy hozzáférési ponttal
- ❑ Asztali számítógép vagy laptop vezeték nélküli hálózati támogatással vagy hálózati illesztőkártyával (NIC). A számítógépet ahhoz a vezeték nélküli hálózathoz kell csatlakoztatni, amelyre a HP ENVY 120 series készüléket telepíteni szeretné.
- ❑ Szélessávú internet-hozzáférés (javasolt), például kábel vagy DSL. Ha a HP ENVY 120 series készüléket internet-hozzáféréssel rendelkező vezeték nélküli hálózathoz csatlakoztatja, a HP DHCP (Dynamic Host Configuration Protocol, dinamikus gazdagép-konfigurációs protokoll) segítségével működő vezeték nélküli útválasztó (hozzáférési pont vagy bázisállomás) használatát javasolja.
- ❑ Hálózatnév (SSID).
- ❑ WEP-kulcs vagy WPA-azonosítókulcs (ha szükséges).

### **A termék csatlakoztatása a Vezeték nélküli beállítás varázsló segítségével**

- **1.** Írja le a hálózatnevet (SSID-t) és a WEP-kulcsot vagy a WPA-jelszót.
- **2.** Indítsa el a vezeték nélküli beállítási varázslót.
	- **a**. A kezdőképernyőn érintse meg a **Vezeték nélküli** ikont a nyomtató kijelzőjén.
	- **b**. A Vezeték nélküli összegző menüben érintse meg a **Beállítások**, majd a **Vezeték nélküli beállítási varázsló** elemet.
- **3.** Csatlakozzon a vezeték nélküli hálózathoz.
	- ▲ Válasszon ki egyet az észlelt hálózatok közül. Írja be a jelszót, és érintse meg a **Kész** elemet.
- **4.** Tegye, amire a rendszer felszólítja.

### **Kapcsolódó témakörök**

• A szoftver telepítése hálózati csatlakozáshoz, 32. oldal

### **A szoftver telepítése hálózati csatlakozáshoz**

Ennek az alfejezetnek a segítségével telepítheti a HP ENVY szoftverét a hálózatra csatlakoztatott számítógépre. A szoftver telepítése előtt csatlakoztassa a HP ENVY 120 series készüléket a hálózatra. Ha a HP ENVY 120 series készülék nem csatlakozik hálózathoz, a készülék hálózathoz csatlakoztatásához kövesse a szoftvertelepítés során a képernyőn megjelenő utasításokat.

**Megjegyzés** A telepítéshez szükséges idő a használt operációs rendszertől, a rendelkezésre álló területtől, valamint a számítógép processzorának sebességétől függően változhat.

### <span id="page-34-0"></span>**A Windows HP ENVY szoftver telepítése hálózatra kötött számítógépre**

- **1.** Zárjon be minden a számítógépen futó alkalmazást.
- **2.** Helyezze be a termékkel kapott telepítő CD-t a CD-ROM meghajtóba, és kövesse a képernyőn megjelenő utasításokat.
	- **Megjegyzés** Ha a HP ENVY 120 series nem csatlakozik a hálózathoz, futtassa a **Wireless Setup Wizard** (Vezeték nélküli beállítás varázsló) parancsot a **Vezeték nélküli** menüből a HP ENVY 120 series készüléken.
- **3.** Ha tűzfallal kapcsolatos üzenet jelenik meg, kövesse az utasításokat. Ha a tűzfallal kapcsolatos felugró üzenetet kap, mindig fogadja el vagy engedélyezze azokat.
- **4.** A **Csatlakozás típusa** képernyőn válasszon ki egy megfelelő opciót, majd kattintson a **Tovább** gombra. Amikor a telepítő program készüléket keresi a hálózaton, megjelenik a **Keresés** képernyő.
- **5.** A **Talált nyomtató** képernyőn ellenőrizze a nyomtató leírásának helyességét. Ha a hálózaton egynél több nyomtató található, megjelenik a **Talált nyomtatók** képernyő. Válassza ki a csatlakoztatni kívánt eszközt.
- **6.** A szoftver telepítéséhez kövesse az utasításokat. Amikor végzett a szoftver telepítésével, a készülék készen áll a használatra.
- **7.** A hálózati csatlakozás ellenőrzéséhez nyomtasson ki egy önellenörző jelentést a készülékkel.

### **Áttérés USB-kapcsolatról vezeték nélküli kapcsolatra**

Ha a nyomtató első beállítása és a szoftver telepítése során USB-kábelt használt (közvetlenül csatlakoztatva a nyomtatót a számítógéphez), ezt könnyedén vezeték nélküli kapcsolatra módosíthatja. Egy vezeték nélküli útválasztót vagy hozzáférési pontot tartalmazó vezeték nélküli, 802.11b/g/n szabványú hálózatra lesz szüksége. Ellenőrizze, hogy számítógépe ugyanahhoz a hálózathoz csatlakozik-e, amelyhez a nyomtatót kívánja csatlakoztatni.

**Megjegyzés** Ez a termék csak a 2,4 GHz-es frekvenciát támogatja

#### **Áttérés USB-kapcsolatról vezeték nélküli kapcsolatra**

Az Ön által használt operációs rendszertől függően tegye a következők egyikét.

- **1.** Windows esetén:
	- **a**. A számítógép **Start** menüjében kattintson a **Minden program**, majd a **HP** elemre.
	- **b**. Kattintson a **HP ENVY 120 e-All-in-One series**, a **Nyomtató beállítása és szoftver kiválasztása** elemre, majd az **USB-kábellel csatlakoztatott nyomtató kapcsolatának módosítása vezeték nélküli kapcsolatra** elemre.
	- **c**. Kövesse a képernyőn megjelenő utasításokat.
- **2.** Mac rendszeren:
	- **a**. Érintse meg a **Vezeték nélküli** ikont, majd a **Vezeték nélküli beállítási varázsló** elemet.
	- **b**. Kövesse a képernyőn megjelenő utasításokat a nyomtató csatlakoztatásához.
	- **c**. Az Alkalmazások/Hewlett-Packard/Eszköz segédprogramjai között található **HP Setup Assistant** telepítősegéd segítségével állíthatja a nyomtató a szoftverrel létesített kapcsolatát vezeték nélkülire.

### **Új nyomtató csatlakoztatása**

#### **Új nyomtató csatlakoztatása a nyomtatószoftverből**

Ha még nem fejezte be a nyomtató WPS használatával történő csatlakoztatását a számítógéphez, akkor a nyomtatószoftverből kell csatlakoztatnia azt. Ha egy másik, ugyanolyan típusú új nyomtatót kíván csatlakoztatni a <span id="page-35-0"></span>számítógéphez, akkor nem kell újra telepítenie a nyomtatószoftvert. Az Ön által használt operációs rendszertől függően tegye a következők egyikét.

- **1.** Windows esetén:
	- **a**. A számítógép **Start** menüjében kattintson a **Minden program**, majd a **HP** elemre.
	- **b**. Kattintson a **HP ENVY 120 e-All-in-One series** elemre, kattintson **A nyomtató beállítása és szoftverei** lehetőségre, majd kattintson az **Új nyomtató csatlakoztatása** elemre.
	- **c**. Kövesse a képernyőn megjelenő utasításokat.
- **2.** Mac rendszeren:
	- ▲ Az Alkalmazások/Hewlett-Packard/Eszköz segédprogramjai között található **HP Setup Assistant** telepítősegéd segítségével állíthatja a nyomtató a szoftverrel létesített kapcsolatát vezeték nélkülire.

### **Hálózati beállítások módosítása**

Ha módosítani szeretné az egy hálózathoz korábban megadott vezeték nélküli beállításokat, akkor a nyomtató kijelzőjéről kell futtatnia a vezeték nélküli beállítási varázslót.

#### **A vezeték nélküli beállítási varázsló futtatása a hálózati beállítások módosításához**

- **1.** A kezdőképernyőn érintse meg a **Vezeték nélküli** ikont a nyomtató kijelzőjén.
- **2.** A Vezeték nélküli menüben érintse meg a **Beállítások**, majd a **Vezeték nélküli beállítási varázsló** elemet.
- **3.** Kövesse a képernyőn megjelenő utasításokat a hálózati beállítások módosításához.

### **Vezeték nélküli közvetlen kapcsolat**

Vezeték nélküli útválasztó nélkül is nyomtathat közvetlenül olyan vezeték nélküli funkciókkal rendelkező számítógépekről és mobileszközökről, amelyeken a vezeték nélküli közvetlen kapcsolat engedélyezve van.

#### **A vezeték nélküli közvetlen nyomtatás első lépései**

- ▲ A vezérlőpanelen kapcsolja be a vezeték nélküli közvetlen csatlakozás szolgáltatását.
	- ❑ A kezdőképernyőn érintse meg a Vezeték nélküli ikont.
	- ❑ Ha a vezeték nélküli közvetlen kapcsolat ki van kapcsolva, érintse meg a Beállítások gombot.
	- ❑ Érintse meg a Vezeték nélküli közvetlen kapcsolat lehetőséget, érintse meg a Be (nincs biztonság) vagy a Be (biztonsággal) opciót.
	- ❑ Ha bekapcsolja a biztonságot, csak a jelszóval rendelkező felhasználók nyomtathatnak majd vezeték nélkül a nyomtatóval. Ha kikapcsolja a biztonságot, a nyomtatóhoz csatlakozhat bárki, aki a nyomtató hatósugarán belül tartózkodik, és rendelkezik Wi-Fi eszközzel.
	- ❑ Ha a Be (biztonsággal) lehetőséget választja, érintse meg a Jelszó mutatása lehetőséget a vezeték nélküli közvetlen kapcsolathoz tartozó jelszó megjelenítéséhez.
	- ❑ Érintse meg a Név megjelenítése lehetőséget a közvetlen vezeték nélküli csatlakozás során használt név megjelenítéséhez.

Vezeték nélküli számítógépén vagy mobileszközén keresse a közvetlen vezeték nélküli csatlakozáshoz használt nevet, kapcsolódjon hozzá (a név lehet például HP-Print-xx-ENVY-120.

Miután csatlakozott a vezeték nélküli közvetlen kapcsolathoz, használhatja a telepített nyomtatószoftvert, vagy egy mobileszköz nyomtatóalkalmazását a nyomtatóval történő nyomtatáshoz.

Nyomtatója egyszerre képes csatlakozni egy vezeték nélküli hálózathoz, valamint vezeték nélküli közvetlen kapcsolatot biztosítani.

A vezeték nélküli közvetlen kapcsolat jeléhez egyszerre legfeljebb öt ügyfél (számítógép vagy mobileszköz) csatlakozhat.

### <span id="page-36-0"></span>**Ötletek a beállításhoz és a hálózati nyomtató használatához**

Használja az alábbi ötleteket a hálózati nyomtató beállításához és használatához:

- Vezeték nélküli hálózatra csatlakoztatott nyomtató beállításakor győződjön meg arról, hogy a vezeték nélküli útválasztó vagy hozzáférési pont be van kapcsolva. Amikor a vezeték nélküli beállítási varázslót használja egy hálózati nyomtató beállításához, a nyomtató vezeték nélküli útválasztókat keres, majd megjeleníti a kijelzőn az észlelt hálózatok neveit.
- A vezeték nélküli kapcsolat ellenőrzéséhez tekintse meg a vezeték nélküli LED-et az előlapon. Ha a kék LEDfény világít, a nyomtató vezeték nélküli hálózathoz kapcsolódik. A kezdőképernyőn érintse meg a Vezeték nélküli ikont a vezeték nélküli állapotot bemutató programablak megjelenítéséhez. Érintse meg a **Beállítás** pontot a Vezeték nélküli menü megjelenítéséhez, amelyben beállíthat egy vezeték nélküli kapcsolatot a nyomtatóhoz, illetve, ha a nyomtató már konfigurálva van vezeték nélküli hálózathoz, bekapcsolhatja azt.
- Ha a számítógép virtuális magánhálózathoz (VPN) csatlakozik, az otthoni hálózaton lévő más eszközökhöz beleértve a nyomtatót is – csak akkor tud hozzáférni, ha előbb lecsatlakozik a VPN-hálózatról.
- Tekintse át, hogyan keresheti meg a hálózat biztonsági beállításait. [Kattintson ide további információk online](http://h20180.www2.hp.com/apps/Nav?h_pagetype=s-924&h_client=s-h-e004-01&h_keyword=lp70018-all-LS120&h_lang=hu&h_cc=hu) [eléréséhez.](http://h20180.www2.hp.com/apps/Nav?h_pagetype=s-924&h_client=s-h-e004-01&h_keyword=lp70018-all-LS120&h_lang=hu&h_cc=hu)
- Ismerkedjen meg a Hálózati diagnosztikai segédprogrammal, és tekintsen meg más hibaelhárítási tippeket. [Kattintson ide további információk online eléréséhez.](http://h20180.www2.hp.com/apps/Nav?h_pagetype=s-924&h_client=s-h-e004-01&h_keyword=lp70016-win-LS120&h_lang=hu&h_cc=hu)
- Tekintse át, hogyan válthat USB-ről vezeték nélküli kapcsolatra. [Kattintson ide további információk online](http://h20180.www2.hp.com/apps/Nav?h_pagetype=s-924&h_client=s-h-e004-01&h_keyword=lp70015-win-LS120&h_lang=hu&h_cc=hu) [eléréséhez.](http://h20180.www2.hp.com/apps/Nav?h_pagetype=s-924&h_client=s-h-e004-01&h_keyword=lp70015-win-LS120&h_lang=hu&h_cc=hu)
- Tekintse át, hogyan kezelheti a tűzfalat és a víruskereső szoftvereket a nyomtató beállítása során. [Kattintson](http://h20180.www2.hp.com/apps/Nav?h_pagetype=s-924&h_client=s-h-e004-01&h_keyword=lp70017-win-LS120&h_lang=hu&h_cc=hu) [ide további információk online eléréséhez.](http://h20180.www2.hp.com/apps/Nav?h_pagetype=s-924&h_client=s-h-e004-01&h_keyword=lp70017-win-LS120&h_lang=hu&h_cc=hu)

8. . fejezet

## <span id="page-38-0"></span>**9 Megoldás keresése**

Ez a rész a következő témaköröket tárgyalja:

- További segítség
- Nem sikerül nyomtatni
- A nyomtatási minő[séggel kapcsolatos problémák megoldása](#page-40-0)
- [A másolási és beolvasási problémák megoldása](#page-41-0)
- [Hálózati probléma megoldása](#page-41-0)
- [Papírelakadás megszüntetése](#page-41-0)
- Ellenő[rizze a patrontartó rekesz fedelét](#page-42-0)
- [A patrontartó elakadásának hibaelhárítása](#page-42-0)
- [HP-támogatás](#page-43-0)

### **További segítség**

További információkat és segítséget találhat HP ENVY 120 series készülékével kapcsolatban, ha a súgó megtekintőjének bal felső **Kereső** mezőjébe beír egy kulcsszót. Ekkor megjelennek a kapcsolódó helyi és online témakörök címei.

 [Kattintson ide további információk online eléréséhez.](http://h20180.www2.hp.com/apps/Nav?h_pagetype=s-001&h_page=hpcom&h_client=s-h-e002-1&h_product=5203206&h_lang=hu&h_cc=hu)

### **Nem sikerül nyomtatni**

Győződjön meg arról, hogy a nyomtató be van kapcsolva, és van papír a tálcában. Ha még mindig nem tud nyomtatni, próbálja ki sorban a következő hibaelhárítási módszereket:

- **1.** Ellenőrizze, nincsenek-e hibaüzenetek, és hárítsa el őket.
- **2.** Kapcsolja ki, majd kapcsolja be a nyomtatót.
- **3.** Ellenőrizze, hogy a készülék nincs-e leállítva vagy a hálózatról leválasztva.

#### **A készülék kikapcsolt vagy offline állapotának ellenőrzése**

**Megjegyzés** A HP által biztosított nyomtatódiagnosztikai segédprogram képes automatikusan megoldani a problémát.

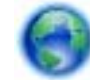

 [Kattintson ide további információk online eléréséhez.](http://h20180.www2.hp.com/apps/Nav?h_pagetype=s-924&h_client=s-h-e004-01&h_keyword=lp70011-win-LS120&h_lang=hu&h_cc=hu) Alternatív megoldásként kövesse az alábbi lépéseket.

- **a**. A használt operációs rendszertől függően válassza az alábbi eljárások valamelyikét:
	- **Windows 7**: A Windows **Start** menüjében kattintson az **Eszközök és nyomtatók** elemre.
	- **Windows Vista**: A Windows **Start** menüjében kattintson a **Vezérlőpult**, majd a **Nyomtatók** elemre.
	- **Windows XP**: A Windows **Start** menüjében kattintson a **Vezérlőpult**, majd a **Nyomtatók és faxok** elemre.
- **b**. A nyomtatási sor megnyitásához kattintson duplán a nyomtató nevére.
- **c**. Győződjön meg arról, hogy a **Nyomtató** menü **Nyomtatás felfüggesztése** vagy **Kapcsolat nélküli használat** menüpontjai mellett nem látható pipa.
- **d**. Ha bármilyen változtatást tett itt, ismét próbálkozzon a nyomtatással.

**4.** Ellenőrizze, hogy a termék alapértelmezett nyomtatóként van-e beállítva.

#### **Annak ellenőrzése, hogy a készülék alapértelmezett nyomtatóként van-e beállítva**

**Megjegyzés** A HP által biztosított nyomtatódiagnosztikai segédprogram képes automatikusan megoldani a problémát.

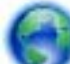

 [Kattintson ide további információk online eléréséhez.](http://h20180.www2.hp.com/apps/Nav?h_pagetype=s-924&h_client=s-h-e004-01&h_keyword=lp70011-win-LS120&h_lang=hu&h_cc=hu) Alternatív megoldásként kövesse az alábbi lépéseket.

- **a**. A használt operációs rendszertől függően válassza az alábbi eljárások valamelyikét:
	- **Windows 7**: A Windows **Start** menüjében kattintson az **Eszközök és nyomtatók** elemre.
	- **Windows Vista**: A Windows **Start** menüjében kattintson a **Vezérlőpult**, majd a **Nyomtatók** elemre.
	- **Windows XP**: A Windows **Start** menüjében kattintson a **Vezérlőpult**, majd a **Nyomtatók és faxok** elemre.
- **b**. Győződjön meg arról, hogy a megfelelő készülék van-e alapértelmezett nyomtatóként beállítva. Az alapértelmezett nyomtató mellett egy fekete vagy zöld körben lévő pipa látható.
- **c**. Ha nem a megfelelő készülék van alapértelmezett nyomtatóként kiválasztva, kattintson a jobb egérgombbal a megfelelő készülékre, majd válassza a **Beállítás alapértelmezett nyomtatóként** parancsot.
- **d**. Próbálja meg újra használni a készüléket.
- **5.** Indítsa újra a nyomtatásisor-kezelő alkalmazást.

#### **A nyomtatásisor-kezelő alkalmazás újraindítása**

**Megjegyzés** A HP által biztosított nyomtatódiagnosztikai segédprogram képes automatikusan megoldani a problémát.

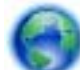

 [Kattintson ide további információk online eléréséhez.](http://h20180.www2.hp.com/apps/Nav?h_pagetype=s-924&h_client=s-h-e004-01&h_keyword=lp70011-win-LS120&h_lang=hu&h_cc=hu) Alternatív megoldásként kövesse az alábbi lépéseket.

**a**. A használt operációs rendszertől függően válassza az alábbi eljárások valamelyikét:

#### **Windows 7**

- A Windows **Start** menüjében kattintson a **Vezérlőpult**, a **Rendszer és biztonság**, majd a **Felügyeleti eszközök** elemre.
- Kattintson duplán a **Szolgáltatások** parancsra.
- Kattintson a jobb gombbal a **Nyomtatásisor-kezelő** elemre, majd válassza a **Tulajdonságok** parancsot.
- Ellenőrizze, hogy az **Általános** lapon az **Indítás típusa** mellett az **Automatikus** lehetőség van-e kiválasztva.
- Ha a szolgáltatás még nem fut, kattintson a **Start**, majd az **OK** gombra a **Szolgáltatás állapota** menüben.

#### **Windows Vista**

- A Windows **Start** menüjében kattintson a **Vezérlőpult**, a **Rendszer és karbantartás**, majd a **Felügyeleti eszközök** elemre.
- Kattintson duplán a **Szolgáltatások** parancsra.
- Kattintson a jobb gombbal a **Nyomtatásisor-kezelő eszköz** elemre, majd válassza a **Tulajdonságok** parancsot.

**Megoldás keresése Megoldás keresése**

- <span id="page-40-0"></span>• Ellenőrizze, hogy az **Általános** lapon az **Indítás típusa** mellett az **Automatikus** lehetőség van-e kiválasztva.
- Ha a szolgáltatás még nem fut, kattintson a **Start**, majd az **OK** gombra a **Szolgáltatás állapota** menüben.

### **Windows XP**

- A Windows **Start** menüjében kattintson a jobb gombbal a **Sajátgép** elemre.
- Kattintson a **Kezelés** parancsra, majd kattintson a **Szolgáltatások és alkalmazások** elemre.
- Kattintson duplán a **Szolgáltatások** elemre, majd válassza a **Nyomtatásisor-kezelő** lehetőséget.
- Kattintson a jobb gombbal a **Nyomtatásisor-kezelő** elemre, majd kattintson az **Újraindítás** parancsra a szolgáltatás újraindításához.
- **b**. Győződjön meg arról, hogy a megfelelő készülék van-e alapértelmezett nyomtatóként beállítva. Az alapértelmezett nyomtató mellett egy fekete vagy zöld körben lévő pipa látható.
- **c**. Ha nem a megfelelő készülék van alapértelmezett nyomtatóként kiválasztva, kattintson a jobb egérgombbal a megfelelő készülékre, majd válassza a **Beállítás alapértelmezett nyomtatóként** parancsot.
- **d**. Próbálja meg újra használni a készüléket.
- **6.** Indítsa újra a számítógépet.
- **7.** Törölje a nyomtatási sort.

#### **A nyomtatási sor törlése**

**Megjegyzés** A HP által biztosított nyomtatódiagnosztikai segédprogram képes automatikusan megoldani a problémát.

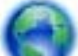

 [Kattintson ide további információk online eléréséhez.](http://h20180.www2.hp.com/apps/Nav?h_pagetype=s-924&h_client=s-h-e004-01&h_keyword=lp70011-win-LS120&h_lang=hu&h_cc=hu) Alternatív megoldásként kövesse az alábbi lépéseket.

- **a**. A használt operációs rendszertől függően válassza az alábbi eljárások valamelyikét:
	- **Windows 7**: A Windows **Start** menüjében kattintson az **Eszközök és nyomtatók** elemre.
	- **Windows Vista**: A Windows **Start** menüjében kattintson a **Vezérlőpult**, majd a **Nyomtatók** elemre.
	- **Windows XP**: A Windows **Start** menüjében kattintson a **Vezérlőpult**, majd a **Nyomtatók és faxok** elemre.
- **b**. A nyomtatási sor megnyitásához kattintson duplán a nyomtató nevére.
- **c**. A **Nyomtató** menüben kattintson a **Nyomtatandó dokumentumok listájának törlése** vagy a **Nyomtatási dokumentum törlése** parancsokra, majd a parancs megerősítésére kattintson az **Igen** gombra.
- **d**. Ha még mindig vannak dokumentumok a várakozási sorban, indítsa újra a számítógépet, majd próbálkozzon ismét a nyomtatással.
- **e**. Ellenőrizze a nyomtatási sort, hogy az biztosan üres-e, majd ismét próbálkozzon a nyomtatással.

Ha a problémát a fenti módszerekkel sem sikerül megszüntetni, további internetes megoldásokért kattintson ide

### **A nyomtatási minőséggel kapcsolatos problémák megoldása**

Keresse meg a legújabb információkat, és kérjen segítséget online a HP ENVY 120 series esetében a nyomtatási minőség kapcsán felmerülő problémákkal kapcsolatban:

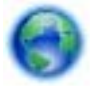

 [Kattintson ide további információk online eléréséhez..](http://h20180.www2.hp.com/apps/Nav?h_pagetype=s-924&h_client=s-h-e004-01&h_keyword=lp70004-all-LS120&h_lang=hu&h_cc=hu)

### <span id="page-41-0"></span>**A másolási és beolvasási problémák megoldása**

Keresse meg a legújabb információkat, és kérjen segítséget online a HP ENVY 120 series esetében felmerülő nyomtatási és beolvasási problémákkal kapcsolatban:

- Tekintse át, hogyan háríthatók el a másolási hibák. [Kattintson ide további információk online eléréséhez.](http://h20180.www2.hp.com/apps/Nav?h_pagetype=s-924&h_client=s-h-e004-01&h_keyword=lp70034-all-LS120&h_lang=hu&h_cc=hu)
- Tekintse át, hogyan háríthatók el a beolvasási hibák. [Kattintson ide további információk online eléréséhez.](http://h20180.www2.hp.com/apps/Nav?h_pagetype=s-924&h_client=s-h-e004-01&h_keyword=lp70003-win-LS120&h_lang=hu&h_cc=hu)

### **Hálózati probléma megoldása**

Ellenőrizze a hálózati konfigurációt, vagy nyomtassa ki a vezeték nélküli kapcsolat tesztjének jelentését, amely segít a hálózati kapcsolatok problémáinak diagnosztizálásában.

### **Hálózati konfiguráció ellenőrzése vagy a vezeték nélküli kapcsolat tesztjelentésének nyomtatása**

- **1.** A kezdőképernyőn érintse meg a **Vezeték nélküli** ikont, majd az **Beállítás** lehetőséget.
- **2.** Érintse meg a képernyőt, és húzza végig az ujját függőlegesen a lehetőségek végiggörgetéséhez. Érintse meg a **Hálózati összegzés megjelenítése** vagy a **Hálózati konfigurációs oldal kinyomtatása** elemet.

Az alábbi hivatkozásokra kattintva további online információhoz juthat a hálózati problémák megoldásáról.

- További információ a vezeték nélküli nyomtatásról. [Kattintson ide további információk online eléréséhez.](http://h20180.www2.hp.com/apps/Nav?h_pagetype=s-924&h_client=s-h-e004-01&h_keyword=lp70015-win-LS120&h_lang=hu&h_cc=hu)
- Tekintse át, hogyan keresheti meg a hálózat biztonsági beállításait. [Kattintson ide további információk online](http://h20180.www2.hp.com/apps/Nav?h_pagetype=s-924&h_client=s-h-e004-01&h_keyword=lp70018-all-LS120&h_lang=hu&h_cc=hu) [eléréséhez.](http://h20180.www2.hp.com/apps/Nav?h_pagetype=s-924&h_client=s-h-e004-01&h_keyword=lp70018-all-LS120&h_lang=hu&h_cc=hu)
- Megismerkedhet a Hálózati diagnosztikai segédprogrammal (csak Windows esetén), és további hibaelhárítási tippeket is megtekinthet. [Kattintson ide további információk online eléréséhez.](http://h20180.www2.hp.com/apps/Nav?h_pagetype=s-924&h_client=s-h-e004-01&h_keyword=lp70016-win-LS120&h_lang=hu&h_cc=hu)
- Tekintse át, hogyan kezelheti a tűzfalat és a víruskereső szoftvereket a nyomtató beállítása során. [Kattintson](http://h20180.www2.hp.com/apps/Nav?h_pagetype=s-924&h_client=s-h-e004-01&h_keyword=lp70017-win-LS120&h_lang=hu&h_cc=hu) [ide további információk online eléréséhez.](http://h20180.www2.hp.com/apps/Nav?h_pagetype=s-924&h_client=s-h-e004-01&h_keyword=lp70017-win-LS120&h_lang=hu&h_cc=hu)

### **Papírelakadás megszüntetése**

Papírelakadás megszüntetése.

### **Papírelakadás megszüntetése**

- **1.** Az elakadás automatikus megszüntetésének megkísérléséhez nyomja meg a **Mégse** gombot a vezérlőpanelen. Ha ez nem oldja meg a problémát, akkor szüntesse meg kézzel a papírelakadást.
- **2.** A nyomtató ajtajának felemelésével keresse meg a papírelakadás helyét.

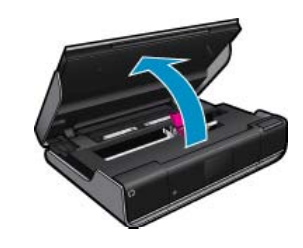

### **Papírelakadás megszüntetése a bemeneti/kimeneti területen**

• Húzza ki óvatosan a papírt. Zárja be az ajtót.

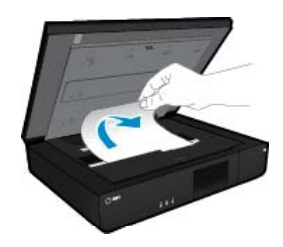

#### <span id="page-42-0"></span>**Papírelakadás megszüntetése a papír útjában**

• Nyomja össze a papírútvonal fedelén lévő két gombot, és távolítsa el a fedelet. Óvatosan húzza ki az elakadt papírt. Helyezze vissza a papírút fedelét. Zárja be az ajtót.

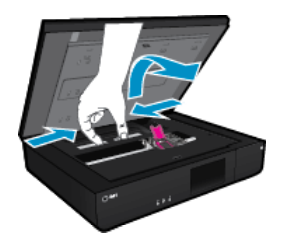

### **Elakadás megszüntetése a duplex egység útjában**

• Nyomja össze a papírútvonal fedelén lévő két gombot, és távolítsa el a fedelet. Óvatosan húzza ki az elakadt papírt. Helyezze vissza a papírút fedelét. Zárja be az ajtót.

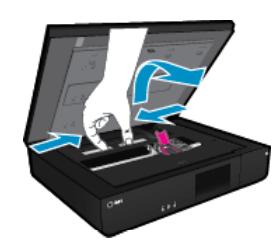

**3.** A jelenlegi feladat folytatásához nyomja meg a vezérlőpanelen található **OK** gombot.

Ha a fenti módszerekkel nem orvosolható a probléma, [kattintson ide további online hibaelhárítási segítségért](http://h20180.www2.hp.com/apps/Nav?h_pagetype=s-924&h_client=s-h-e004-01&h_keyword=lp70005-all-LS120&h_lang=hu&h_cc=hu).

### **Ellenőrizze a patrontartó rekesz fedelét**

Nyomtatás közben a patrontartó rekesz fedelének csukva kell lennie.

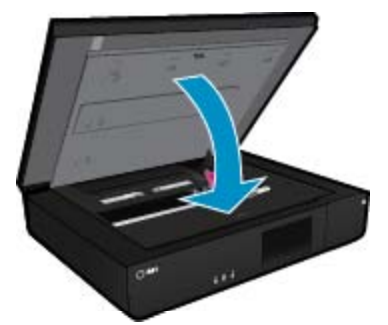

[Kattintson ide további információk online eléréséhez.](http://h20180.www2.hp.com/apps/Nav?h_pagetype=s-924&h_client=s-h-e004-01&h_keyword=lp70007-all-LS120&h_lang=hu&h_cc=hu)

### **A patrontartó elakadásának hibaelhárítása**

Nyomtatás előtt a patron szervizajtajának zárva kell lennie. Ellenőrizze a nyomtatót, majd próbáljon ismét nyomtatni. Ha továbbra is fennáll a probléma, lehetséges, hogy a patrontartó mozgását egy idegen tárgy gátolja.

Ha a nyomtató új, ellenőrizze, hogy minden csomagolóanyagot eltávolított-e a patrontartó környékéről. Ha a nyomtató nem új, ellenőrizze, hogy a patrontartó környékén nincsenek-e a készülékbe hullott idegen tárgyak, például állatszőr vagy gemkapcsok.

A probléma megoldásához próbálkozzon a következőkkel:

### <span id="page-43-0"></span>**1. megoldási lehetőség: Győződjön meg arról, hogy a nyomtató be van kapcsolva.**

- **1.** Tekintse meg a nyomtatón található **Bekapcsoló** gombot. Ha nem világít, a nyomtató ki van kapcsolva. Győződjön meg arról, hogy a tápkábel megfelelően van csatlakoztatva. Nyomja meg a **Bekapcsoló** gombot a nyomtató bekapcsolásához.
- **2.** Próbálja meg ismét használni a készüléket.

### **2. megoldási lehetőség: A patrontartó akadályának megszüntetése**

- **1.** Ellenőrizze, hogy a nyomtató be van-e kapcsolva.
	- **Vigyázat!** Győződön meg arról, hogy a nyomtató be van kapcsolva, mielőtt a tápkábelt kihúzza a 2. lépésben leírtak szerint. Ha a tápkábelt nem sikerül eltávolítani a készülék hátuljáról, az elakadt papír eltávolítása közben a készülék károsodhat.
- **2.** Húzza ki a tápkábelt a nyomtató hátoldalából.
- **3.** Ha USB-kapcsolatot használ, húzza ki az USB-kábelt a nyomtató hátuljából.
- **4.** Nyissa ki a patronok szervizajtaját.

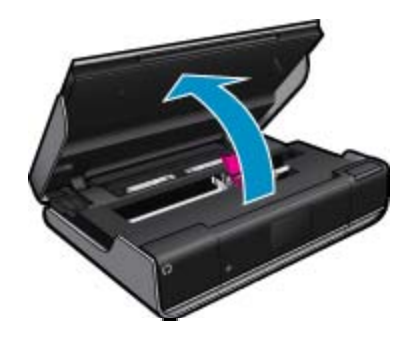

- **5.** Távolítson el minden papírt vagy egyéb tárgyat, ami akadályozhatja a patrontartó mozgását. Ha a nyomtató új, távolítson el minden csomagolóanyagot.
- **6.** Csatlakoztassa újra a tápkábelt. Ha a nyomtató nem kapcsol be automatikusan, nyomja meg a **Bekapcsoló** gombot.
	- **Megjegyzés** A nyomtatónak szüksége lehet egy-két percre, amíg bemelegszik. A jelzőfények villoghatnak, és a nyomtatópatron-tartó mozoghat ez idő alatt.
- **7.** Óvatosan húzza ki a kezével patrontartót egészen a jobb, illetve a bal oldalra, hogy szabadon mozoghasson. Ha nem mozog szabadon, lehet, hogy a mozgását még mindig papír vagy egyéb tárgyak akadályozzák. Ellenőrizze és tisztítsa meg ismét a patrontartó környékét, amíg a patrontartó szabadon nem mozog.
	- **Megjegyzés** A patrontartó mozgatása során **A patrontartó elakadt** hiba jelenik meg a képernyőn. A továbblépéshez nyomja meg az **OK** gombot.
- **8.** Ha USB-kapcsolatot használ, csatlakoztassa újra az USB-kábelt.
- **9.** Zárja be a kazetta szervizajtaját.
	- **Megjegyzés** Előfordulhat, hogy a nyomtató alaphelyzetbe állításához meg kell nyomnia a **Bekapcsoló** gombot.
- **10.** Próbálja meg ismét használni a készüléket.

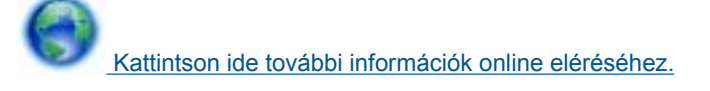

### **HP-támogatás**

- [A nyomtató regisztrálása](#page-44-0)
- [A HP telefonos támogatási szolgáltatása](#page-44-0)

### <span id="page-44-0"></span>**A nyomtató regisztrálása**

A regisztrálás csupán néhány percet vesz igénybe, ezt követően azonban gyorsabb kiszolgálást, hatékonyabb ügyféltámogatást és terméktámogatási értesítéseket vehet igénybe. Ha nyomtatóját nem regisztrálta a szoftver telepítése során, a <http://www.register.hp.com> címen most megteheti.

### **A HP telefonos támogatási szolgáltatása**

A telefonos támogatás lehetősége és az elérhetőség termékenként, országonként/térségenként és nyelvenként eltér.

Ez a rész a következő témaköröket tárgyalja:

- A telefonos támogatás időtartama
- Hívás kezdeményezése
- A telefonos támogatási időszak lejárta után

#### **A telefonos támogatás időtartama**

Egyéves ingyenes telefonos támogatásra van lehetőség Észak-Amerikában, Ázsia csendes-óceáni részén, valamint Latin-Amerikában (Mexikót is beleértve). A telefonos támogatás időtartama Európa, a Közel-Kelet és Afrika esetében a [www.hp.com/support](http://h20180.www2.hp.com/apps/Nav?h_pagetype=s-001&h_page=hpcom&h_client=s-h-e002-1&h_product=5203206&h_lang=hu&h_cc=hu) címen állapítható meg. A telefonbeszélgetésekre a szokásos telefondíjak érvényesek.

### **Hívás kezdeményezése**

A HP támogatás hívásakor tartózkodjon a számítógép és a termék mellett. Készüljön fel arra, hogy meg kell adnia a következő adatokat és információkat:

- Terméknév (HP ENVY 120 e-All-in-One series)
- Sorozatszám (a készülék hátulján vagy alján található)
- A probléma felmerülésekor megjelenő üzenetek
- Válaszok az alábbi kérdésekre:
	- Máskor is előfordult már ez a probléma?
	- Elő tudja idézni újból?
	- Hozzáadott új hardvert vagy szoftvert a rendszerhez a probléma első jelentkezésének idején?
	- Történt-e valami a probléma megjelenése előtt (például vihar vagy az eszköz át lett helyezve stb.)?

A HP-s ügyfélszolgálatok telefonszámainak és a hívásdíjak legfrissebb listáját a következő webhelyen találja meg: [www.hp.com/support.](http://h20180.www2.hp.com/apps/Nav?h_pagetype=s-001&h_page=hpcom&h_client=s-h-e002-1&h_product=5203206&h_lang=hu&h_cc=hu)

### **A telefonos támogatási időszak lejárta után**

A telefonos támogatási időszak lejárta után a HP díjat számít fel a támogatási szolgáltatásért. A HP online támogatási webhelyén is találhat segítséget: [www.hp.com/support](http://h20180.www2.hp.com/apps/Nav?h_pagetype=s-001&h_page=hpcom&h_client=s-h-e002-1&h_product=5203206&h_lang=hu&h_cc=hu). A támogatási lehetőségekről a helyi HP viszonteladótól vagy az országában/térségben elérhető támogatási vonalon kaphat további tájékoztatást.

### **További jótállási lehetőségek**

A HP ENVY 120 series készülékhez további díj ellenében bővített szolgáltatási programok is elérhetők. Látogasson el a [www.hp.com/support](http://h20180.www2.hp.com/apps/Nav?h_pagetype=s-001&h_page=hpcom&h_client=s-h-e002-1&h_product=5203206&h_lang=hu&h_cc=hu) webhelyre, válassza ki a régiót/országot és a nyelvet, majd tekintse meg a szervizszolgáltatási és jótállási információkat.

9. . fejezet

## <span id="page-46-0"></span>**10 Műszaki információk**

Ezen fejezet a HP ENVY 120 series műszaki adatait, valamint a nemzetközi hatósági nyilatkozatokat tartalmazza.

További műszaki adatokért tekintse át a HP ENVY 120 series nyomtatott dokumentációját.

Ez a rész a következő témaköröket tárgyalja:

- **Közlemény**
- **Specifikációk**
- [Környezeti termékkezelési program](#page-48-0)
- [Hatósági nyilatkozatok](#page-53-0)
- [Vezeték nélküli készülékekre vonatkozó hatósági nyilatkozatok](#page-56-0)

### **Közlemény**

#### A Hewlett-Packard megjegyzései

A jelen dokumentumban szerepl információk minden el zetes értesítés nélkül megváltozhatnak.

Minden jog fenntartva. Jelen dokumentum sokszorosítása, átdolgozása vagy más nyelvekre való lefordítása a Hewlett-Packard el zetes, írásos engedélye nélkül tilos, kivéve a szerz i jogi törvényekben megengedetteket. A HP-termékekre és szolgáltatásokra kizárólag a termékekhez és szolgállatásokhoz mellékelt, írásban rögzített jótállás érvényes. A jelen tájékoztatóban foglaltak nem értelmezhet k az abban foglaltakon kívül vállalt jótállásnak. A HP nem vállal felel sséget a jelen dokumentumban el forduló technikai és szerkesztési hibákért vagy hiányosságokért. C 2012 Hewlett-Packard Development Company, L.P.

- A Microsoft, a Windows, a Windows XP és a Windows Vista a Microsoft Corporation USA-ban bejegyzett védjegyei.
- A Windows 7 a Microsoft Corporation Egyesült Államokban és/vagy más országokban vagy bejegyzett védjegye vagy védjegye.

Az Intel és a Pentium az Intel Corporation és alvállalatai Egyesült Államokban és/vagy más országokban bejegyzett védjegyei vagy védjegyei. Az Adobe\* az Adobe Systems Incorporated védjegye.

### **Specifikációk**

Ebben a fejezetben a HP ENVY 120 series készülékre vonatkozó műszaki leírást találja. A teljes termékleírást a termék adatlapjain, a következő helyen találja: [www.hp.com/support.](http://h20180.www2.hp.com/apps/Nav?h_pagetype=s-001&h_page=hpcom&h_client=s-h-e002-1&h_product=5203206&h_lang=hu&h_cc=hu)

#### **Rendszerkövetelmények**

A szoftver- és rendszerkövetelményeket a Readme (Olvass el!) fájl ismerteti.

A jövőben várható kiadásokról, újdonságokról és terméktámogatásról a HP online támogatási webhelyén olvashat bővebben a következő címen: [www.hp.com/support](http://h20180.www2.hp.com/apps/Nav?h_pagetype=s-001&h_page=hpcom&h_client=s-h-e002-1&h_product=5203206&h_lang=hu&h_cc=hu).

#### **Környezeti specifikációk**

- Működési hőmérséklet megengedett tartománya: 5 és 40 ºC között (-41 ºF és 104 ºF között)
- Páratartalom: 15–80% relatív páratartalom, nem lecsapódó 28 ºC maximális harmatpont
- Tárolási hőmérséklettartomány: -40 és 60 ºC között (-40 és 140 ºF között )
- Erős elektromágneses mező közelében a HP ENVY 120 series készülék kimenete kissé torzult lehet
- A HP azt javasolja, hogy a lehetséges elektromágneses zajártalom elkerülése érdekében az USB-kábel ne legyen hosszabb 3 méternél

#### **Nyomtatási felbontás**

#### **Vázlat üzemmód**

- Színes bemenet / fekete kimenet: 300 x 300 dpi
- Kimenet (fekete/színes): Automatikus

#### **Normál üzemmód**

- Színes bemenet / fekete kimenet: 600 x 300 dpi
- Kimenet (fekete/színes): Automatikus

#### <span id="page-47-0"></span>**Sima – legjobb üzemmód**

- Színes bemenet / fekete kimenet: 600 x 600 dpi
- Kimenet: 600 x 1200 dpi (fekete), automatikus (színes)

### **Fénykép – legjobb üzemmód**

- Színes bemenet / fekete kimenet: 600 x 600 dpi
- Kimenet (fekete/színes): Automatikus

### **Maximális DPI üzemmód (támogatott HP fotópapírtípusok esetén)**

- Színes bemenet / fekete kimenet: 1200 x 1200 dpi
- Kimenet: Automatikus (fekete), 4800 x 1200 optimalizált dpi (színes)

A nyomtató felbontásáról további információkat a nyomtatószoftverben talál.

### **Papírspecifikációk**

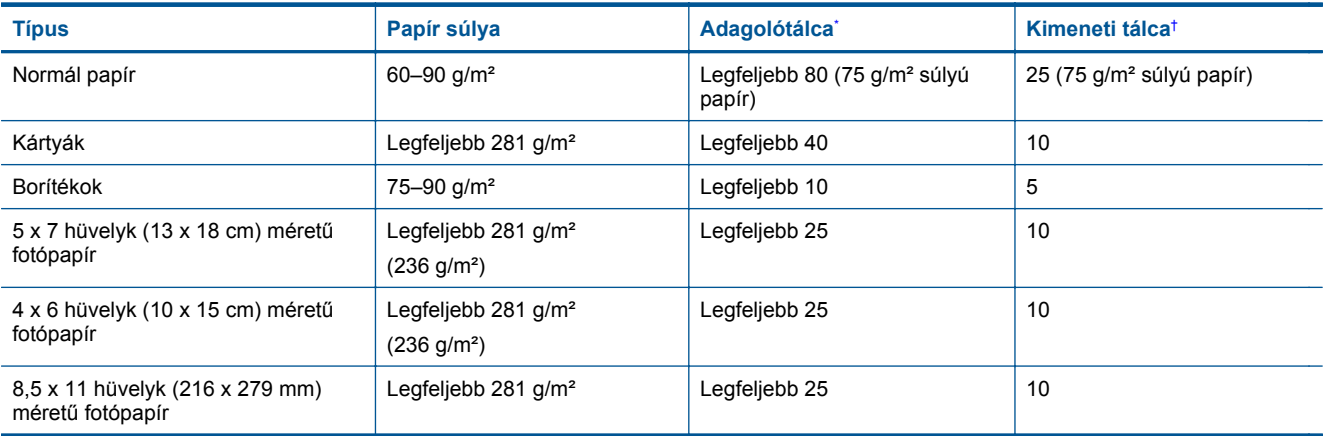

Maximális befogadóképesség.

† A kimeneti tálca kapacitását a használt papír típusa és a felhasznált tinta mennyisége befolyásolja. A HP javasolja a kimeneti tálca rendszeres ürítését.

**Megjegyzés** A támogatott médiaméretek teljes listáját a nyomtatószoftver tartalmazza.

### **A kétoldalas nyomtatópapír jellemzői**

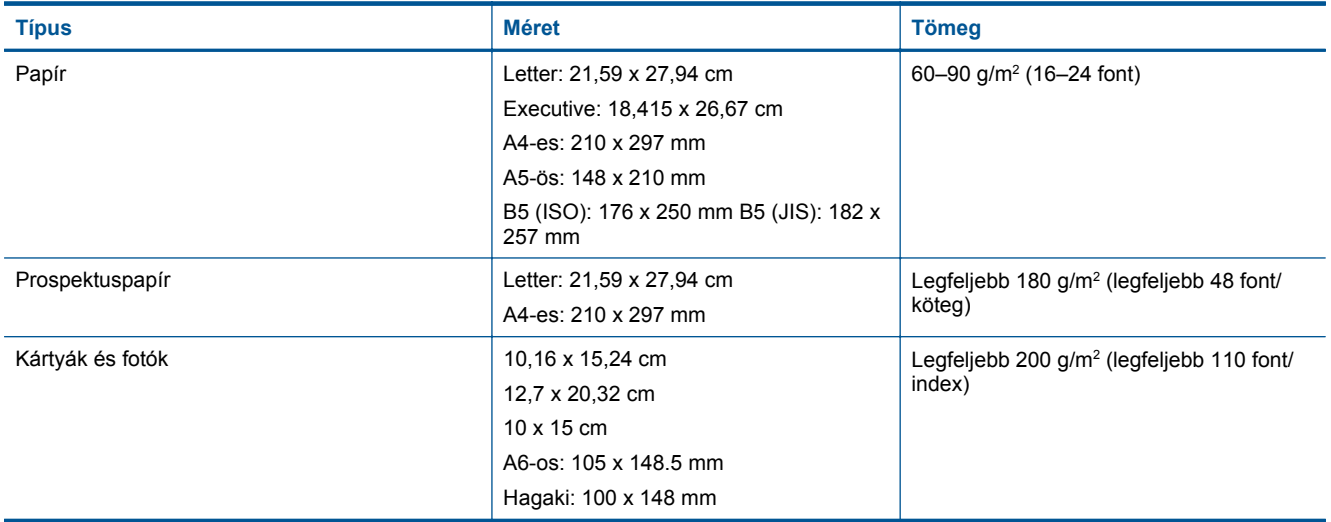

#### **Illesztési eltolódás**

• 0,15 mm/mm sima papíron (2. oldal)

**Megjegyzés** A papírtípusok hozzáférhetősége országonként/régiónként változik.

#### <span id="page-48-0"></span>**Nyomtatási specifikációk**

- A nyomtatási sebesség a dokumentum összetettségétől függ
- Módszer: tintasugaras hőnyomtatás (drop-on-demand thermal inkjet)
- Nyelv: PCL3 GUI

### **Másolási specifikációk**

- Digitális képfeldolgozás
- A megadható legnagyobb példányszám a készülék típusától függ.
- A másolási sebességek készüléktípusonként és a dokumentum összetettségétől függően változnak
- Legnagyobb másolási nagyítás: 400%
- Legkisebb másolási kicsinyítés: 50%

#### **Nyomtatópatronok kapacitása**

A nyomtatópatronok becsült kapacitásáról a [www.hp.com/go/learnaboutsupplies](http://www.hp.com/go/learnaboutsupplies) oldalon olvashat bővebben.

#### **Lapolvasási specifikációk**

- Képszerkesztőt tartalmaz
- Twain-kompatibilis szoftverinterfész
- Felbontás: legfeljebb 1200 x 1200 ppi optikai felbontás A ppi-felbontásról a lapolvasó szoftverében tájékozódhat bővebben.
- Színes: 48 bites színes, 8 bites szürkeskálás (256 szürkeségi árnyalat)
- Maximális beolvasási méret az üvegről: 21,6 x 29,7 cm

### **Környezeti termékkezelési program**

A Hewlett-Packard Company elkötelezett aziránt, hogy termékei ne csak kiváló minőségűek, de környezetbarátok is legyenek. Ezt a terméket az újrahasznosítási elvek szerint tervezték. A felhasznált anyagok száma a minimálisra lett csökkentve, miközben biztosítva van a megfelelő minőség és megbízhatóság. A különböző anyagok könnyen szétválaszthatók. A rögzítőket és csatlakozókat könnyű megtalálni, könnyen hozzáférhetők, és egyszerű eszközökkel eltávolíthatók. A legfontosabb alkatrészek könnyen hozzáférhetőek, és egyszerűen szétszedhetőek és javíthatók.

További információk a HP Commitment to the Environment (környezetvédelmi) webhelyén találhatók:

[www.hp.com/hpinfo/globalcitizenship/environment/index.html](http://www.hp.com/hpinfo/globalcitizenship/environment/index.html)

Ez a rész a következő témaköröket tárgyalja:

- Környezetkímélő ötletek
- [Papírfelhasználás](#page-49-0)
- Mű[anyagok](#page-49-0)
- [Anyagbiztonsági adatlapok](#page-49-0)
- [Újrahasznosítási program](#page-49-0)
- A HP tintasugaras kiegészítő[k újrahasznosítási programja](#page-49-0)
- **[Teljesítményfelvétel](#page-49-0)**
- [Automatikus kikapcsolás](#page-49-0)
- [Az energiatakarékos mód beállítása](#page-50-0)
- [Disposal of waste equipment by users in private households in the European Union](#page-51-0)
- [Vegyi anyagok](#page-51-0)
- [Veszélyes anyagokra vonatkozó korlátozás \(Ukrajna\)](#page-52-0)
- [Battery disposal in the Netherlands](#page-52-0)
- **[Battery disposal in Taiwan](#page-52-0)**
- [Megjegyzés a perklorátról kaliforniai felhasználók számára](#page-52-0)
- **[EU battery directive](#page-53-0)**

### **Környezetkímélő ötletek**

A HP folyamatosan dolgozik azon, hogy ügyfelei a segítségével csökkentsék ökológiai lábnyomukat. A HP az alábbi könyezetkímélő ötletekkel segítséget kíván nyújtani az Ön által választott nyomtatási módok környezeti <span id="page-49-0"></span>hatásainak felméréséhez és csökkentéséhez. A készülék különleges funkciói mellett a HP környezetvédelmi kezdeményezéseiről a HP Környezetvédelmi megoldások című webhelyén olvashat bővebben.

[www.hp.com/hpinfo/globalcitizenship/environment/](http://www.hp.com/hpinfo/globalcitizenship/environment/)

#### **A készülék környezetvédelmi funkciói**

- **Kétoldalas nyomtatás**: Válassza a **Papírtakarékos nyomtatás** lehetőséget a több oldalból álló kétoldalas dokumentumok egyetlen oldalra történő nyomtatásához, így csökkentheti a felhasznált papírmennyiséget.
- **Az energiatakarékossággal kapcsolatos információk**: Ha meg szeretné tudni a termék ENERGY STAR® besorolását, tekintse meg a következőt: Teljesítményfelvétel, 48. oldal.
- **Újrahasznosított anyagok**: A HP termékek újrahasznosítási információiért látogassa meg a következő weboldalt:

[www.hp.com/hpinfo/globalcitizenship/environment/recycle/](http://www.hp.com/hpinfo/globalcitizenship/environment/recycle/)

### **Papírfelhasználás**

A termék képes a DIN 19309-nek és az EN 12281:2002-nek megfelelően újrafelhasznált papírral való működésre.

### **Műanyagok**

A 25 grammnál nehezebb műanyag alkatrészeket a nemzetközi szabványok szerint jelöltük meg, így a termék életének a végén könnyen azonosíthatók az újrafelhasználható műanyag alkatrészek.

### **Anyagbiztonsági adatlapok**

Az anyagbiztonsági adatlapok (MSDS) megtalálhatók a HP webhelyén:

### [www.hp.com/go/msds](http://www.hp.com/go/msds)

### **Újrahasznosítási program**

A HP egyre növekvő számú termék-visszavételi és újrahasznosítási programot kínál fel sok országban/régióban, és partnereként működik együtt a világ néhány legnagyobb újrahasznosítási központjával. A HP a néhány legnépszerűbb termékének újra történő eladásával megóvja az erőforrásokat. További, általános tudnivalók a HP termékek újrahasznosításával kapcsolatban:

[www.hp.com/hpinfo/globalcitizenship/environment/recycle/](http://www.hp.com/hpinfo/globalcitizenship/environment/recycle/)

### **A HP tintasugaras kiegészítők újrahasznosítási programja**

A HP elkötelezett a környezet védelme iránt. Az újrahasznosítási program (HP Inkjet Supplies Recycling Program) számos országban lehetővé teszi az elhasznált nyomtatópatronok és tintapatronok ingyenes begyűjtését. További tudnivalókat az alábbi webhelyen olvashat:

[www.hp.com/hpinfo/globalcitizenship/environment/recycle/](http://www.hp.com/hpinfo/globalcitizenship/environment/recycle/)

### **Teljesítményfelvétel**

A Hewlett-Packard az ENERGY STAR® emblémával jelölt nyomtatási és képfeldolgozási termékei megfelelnek az Egyesült Államok Környezetvédelmi hivatala által készített, képfeldolgozó eszközökre vonatkozó ENERGY STAR sepcifikációknak. Az ENERGY STAR minősítésű képfeldolgozó termékeken a következő jel látható:

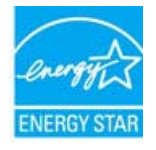

Az ENERGY STAR minősítéssel rendelkező további termékmodellekre vonatkozó információk a következő címen érhetők el: [www.hp.com/go/energystar](http://www.hp.com/go/energystar)

### **Automatikus kikapcsolás**

Alapértelmezés szerint az Automatikus kikapcsolás automatikusan engedélyezett a nyomtató bekapcsolásakor. Amikor az Automatikus kikapcsolás engedélyezett, a nyomtató két óra inaktivitás után automatikusan kikapcsol, <span id="page-50-0"></span>hogy csökkentse az áramfogyasztást. Az automatikus kikapcsolás automatikusan kikapcsol, amikor a nyomtató vezeték nélküli kapcsolatot kezdeményez egy hálózati útválasztóval, vagy ha riasztásokat vagy naptáremlékeztetőket engedélyezett. Az Automatikus kikapcsolás beállítását a vezérlőpanelen módosíthatja. Ha módosítja a beállítást, a nyomtató megőrzi a kiválasztott beállítást. **Az Automatikus kikapcsolás teljesen kikapcsolja a nyomtatót, ezért a bekapcsológombbal kell visszakapcsolnia azt.**

#### **Az automatikus kikapcsolás engedélyezése vagy letiltása**

**1.** A kezdőképernyőn érintse meg a **Beállítás** elemet.

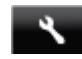

- **2.** Érintse meg a **Testreszabás** pontot.
- **3.** Görgesse végig a lehetőségeket, majd érintse meg az **Automatikus kikapcsolás** beállítása elemet.
- **4.** Érintse meg a **Be** vagy a **Ki** elemet.
- **5.** Érintse meg az **Igen** lehetőséget a választás megerősítéséhez, illetve a **Nem** lehetőséget az aktuális beállítások megőrzéséhez.
- **Tipp** Ha vezeték nélküli csatlakozású hálózaton keresztül nyomtat, az automatikus kikapcsolást le kell tiltani, hogy a nyomtatási feladatok ne veszhessenek el. Amikor az automatikus kikapcsolás le van tiltva, a felhasználó által beállítható energiatakarékos mód segít az áramfogyasztás csökkentésében.

### **Az energiatakarékos mód beállítása**

A HP ENVY 120 series energiatakarékos üzemmódja úgy takarékoskodik az energiával, hogy 5 perc tétlenséget követően automatikusan alvó módba lép. Az alvó mód időzítése 10 vagy 15 percre is módosítható.

**Megjegyzés** Ez a funkció alapértelmezés szerint be van kapcsolva, és nem lehet kikapcsolni.

#### **Az energiatakarékos mód beállítása**

**1.** Érintse meg a Beállítások ikont.

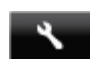

- **2.** Érintse meg a **Testreszabás** pontot.
- **3.** Görgesse végig a lehetőségeket, majd érintse meg az **Energiatakarékos mód** elemet.
- **4.** Érintse meg a kívánt időtartamot (5, 10 vagy 15 perc).

## <span id="page-51-0"></span>**Disposal of waste equipment by users in private households in the European Union**

In der EU ot s Ē e i El **Controller** ici din U

### **Vegyi anyagok**

A HP fontosnak tartja, hogy a termékeiben jelen lévő vegyi anyagokról tájékoztassa ügyfeleit, az olyan előírásoknak megfelelően, mint például az európai REACH *(EK 1907/2006 rendelet, Európai Parlament és Bizottság)*. A termékben található vegyi anyagokról a következő helyen olvashat: [www.hp.com/go/reach](http://www.hp.com/go/reach).

### <span id="page-52-0"></span>**Veszélyes anyagokra vonatkozó korlátozás (Ukrajna)**

### Технічний регламент щодо обмеження використання небезпечних речовин (Україна)

Обладнання відповідає вимогам Технічного регламенту щодо обмеження використання деяких небезпечних речовин в електричному та електронному обладнанні, затвердженого постановою Кабінету Міністрів України від 3 грудня 2008 № 1057

### **Battery disposal in the Netherlands**

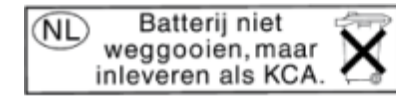

Dit HP Product bevat een lithium-manganese-dioxide batterij. Deze bevindt zich op de hoofdprintplaat. Wanneer deze batterij leeg is, moet deze volgens de geldende regels worden afgevoerd.

### **Battery disposal in Taiwan**

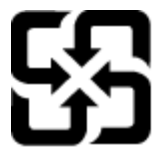

廢電池請回收

Please recycle waste batteries.

### **Megjegyzés a perklorátról kaliforniai felhasználók számára**

### California Perchlorate Material Notice

Perchlorate material - special handling may apply. See: http://www.dtsc.ca.gov/hazardouswaste/perchlorate/

This product's real-time clock battery or coin cell battery may contain perchlorate and may require special handling when recycled or disposed of in California.

### <span id="page-53-0"></span>**EU battery directive**

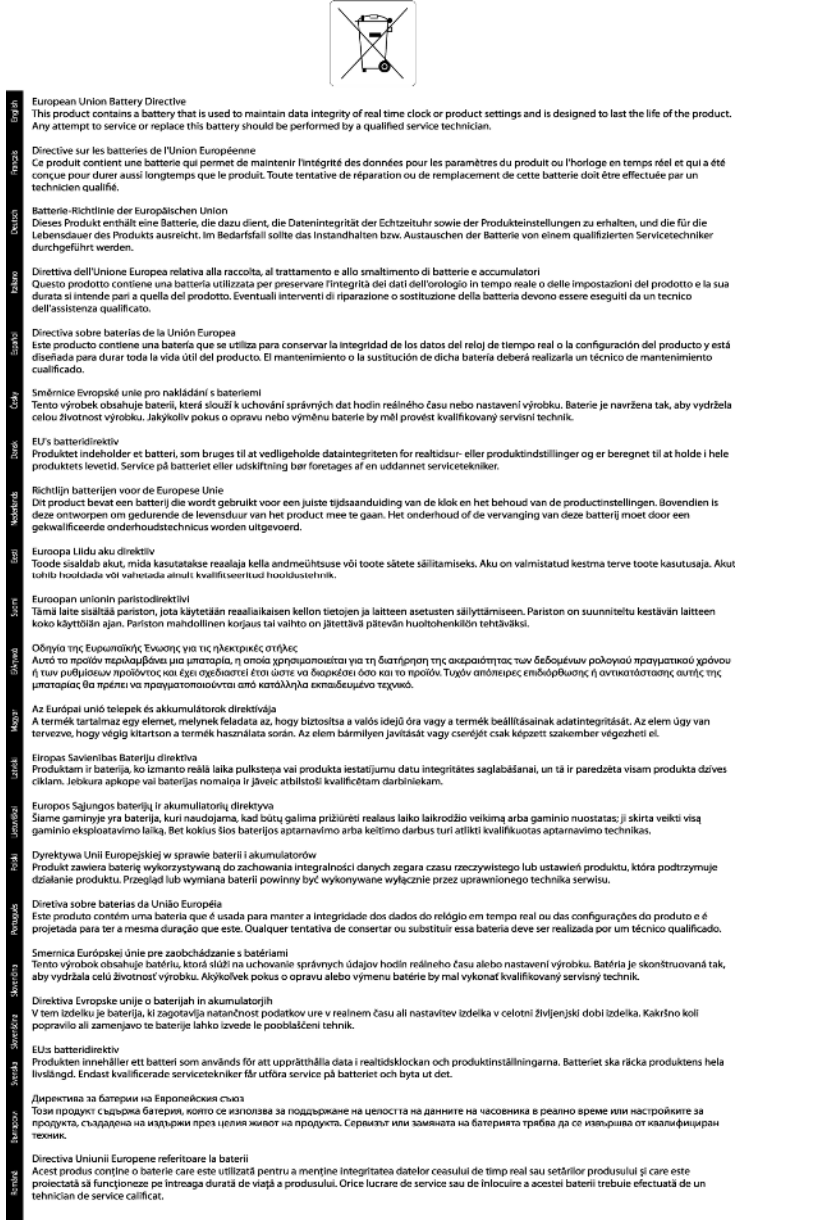

### **Hatósági nyilatkozatok**

A HP ENVY 120 series készülék megfelel az országa/térsége szabályozó hatóságai által megállapított termékkövetelményeknek.

Ez a rész a következő témaköröket tárgyalja:

- [Szabályozási modellszám](#page-54-0)
- [FCC statement](#page-54-0)
- [VCCI \(Class B\) compliance statement for users in Japan](#page-54-0)
- [Notice to users in Japan about the power cord](#page-54-0)
- [Notice to users in Korea](#page-55-0)
- [Notice to users in Germany](#page-55-0)
- [Noise emission statement for Germany](#page-55-0)

<span id="page-54-0"></span>• [Európai Unióra vonatkozó hatósági nyilatkozat](#page-55-0)

### **Szabályozási modellszám**

Hivatalos azonosítás céljából a termék el van látva egy szabályozási modellszámmal. A termék szabályozási modellszáma SDGOB-1201. Ez a szabályozási modellszám nem tévesztendő össze a kereskedelmi névvel (HP ENVY 120 e-All-in-One series,stb), sem a termékszámmal (CZ022A,stb).

### **FCC statement**

#### **FCC statement**

The United States Federal Communications Commission (in 47 CFR 15.105) has specified that the following notice be brought to the attention of users of this product.

This equipment has been tested and found to comply with the limits for a Class B digital device, pursuant to Part 15 of the FCC Rules. These limits are designed to provide reasonable protection against harmful interference in a residential installation. This equipment generates, uses and can radiate radio frequency energy and, if not installed and used in accordance with the instructions, may cause harmful interference to radio communications. However, there is no quarantee that interference will not occur in a particular installation. If this equipment does cause harmful interference to radio or television reception, which can be determined by turning the equipment off and on, the user is encouraged to try to correct the interference by one or more of the following measures:

- Reorient the receiving antenna.
- Increase the separation between the equipment and the receiver.
- Connect the equipment into an outlet on a circuit different from that to which the receiver is connected.
- Consult the dealer or an experienced radio/TV technician for help.

For further information, contact:

Manager of Corporate Product Regulations Hewlett-Packard Company 3000 Hanover Street Palo Alto, Ca 94304 (650) 857-1501

Modifications (part 15.21)

The FCC requires the user to be notified that any changes or modifications made to this device that are not expressly approved by HP may void the user's authority to operate the equipment.

This device complies with Part 15 of the FCC Rules. Operation is subject to the following two conditions: (1) this device may not cause harmful interference, and (2) this device must accept any interference received, including interference that may cause undesired operation.

### **VCCI (Class B) compliance statement for users in Japan**

この装置は、クラスB情報技術装置です。この装置は、家庭環境で使用することを目的として いますが、この装置がラジオやテレビジョン受信機に近接して使用されると、受信障害を引き 起こすことがあります。取扱説明書に従って正しい取り扱いをして下さい。

VCCI-B

### **Notice to users in Japan about the power cord**

製品には、同梱された電源コードをお使い下さい。 同梱された電源コードは、他の製品では使用出来ません。

### <span id="page-55-0"></span>**Notice to users in Korea**

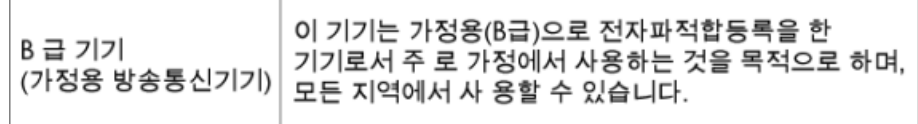

### **Notice to users in Germany**

### GS-Erklärung (Deutschland)

Das Gerät ist nicht für die Benutzung im unmittelbaren Gesichtsfeld am Bildschirmarbeitsplatz vorgesehen. Um störende Reflexionen am Bildschirmarbeitsplatz zu vermeiden, darf dieses Produkt nicht im unmittelbaren Gesichtsfeld platziert werden.

### **Noise emission statement for Germany**

Geräuschemission

LpA < 70 dB am Arbeitsplatz im Normalbetrieb nach DIN 45635 T. 19

### **Európai Unióra vonatkozó hatósági nyilatkozat**

A CE jelzést viselő termékek megfelelnek a következő Európai Uniós direktíváknak:

- Low Voltage Directive 2006/95/EC (Kisfeszültségre vonatkozó irányelv)
- EMC direktíva 2004/108/EC
- Környezetbarát tervezésre vonatkozó direktíva 2009/125/EC, ahol alkalmazható

A termék CE-megfelelősége kizárólag a HP által biztosított, CE jelzésű váltóáramú tápegység használata esetén biztosított.

Ha a termék telekommunikációs szolgáltatásokat biztosít, megfelel a következő Európai Uniós direktíva alapvető követelményeinek is:

• R&TTE direktíva 1999/5/EC

A direktíváknak való megfelelésből következik a megfelelő európai szabványoknak (normáknak) való megfelelés is, amelynek leírása a HP által a jelen termékhez vagy termékcsaládhoz kiadott Európai Uniós megfelelőségi nyilatkozatban, a termék dokumentációjában vagy a következő webhelyen érhető el (kizárólag angol nyelven): [www.hp.com/go/certificates](http://www.hp.com/go/certificates) (írja be a termékszámot a keresőmezőbe).

A megfelelőséget a következő megfelelőségi jelek valamelyikének a terméken való elhelyezése jelzi:

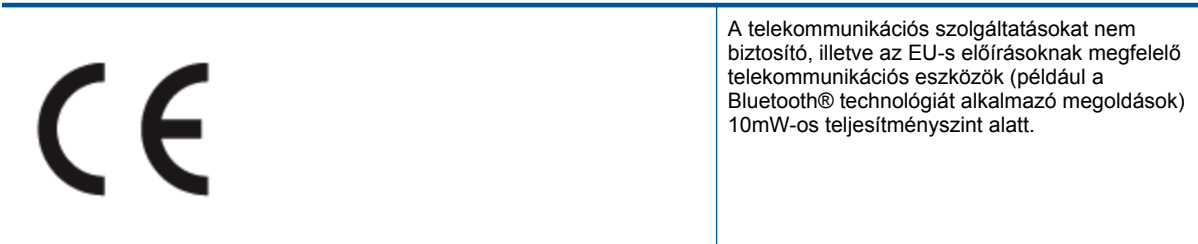

# <span id="page-56-0"></span>C <del>C</del> ወ

Az EU-s előírásoknak nem megfelelő telekommunikációs termékek (ha alkalmazható, négyszámjegyű azonosítószám kerül a CE és a ! jel közé).

Tekintse meg a terméken található hatósági címkét.

A termék telekommunikációs szolgáltatásai az Európai Unió és az Európai Szabadkereskedelmi Társulás alábbi országaiban használhatók: Ausztria, Belgium, Bulgária, Cseh Köztársaság, Ciprus, Dánia, Egyesült Királyság, Észtország, Finnország, Franciaország, Görögország, Hollandia, Írország, Izland, Lengyelország, Lettország, Liechtenstein, Litvánia, Luxemburg, Magyarország, Málta, Németország, Norvégia, Olaszország, Portugália, Románia, Spanyolország, Svájc, Svédország, Szlovákia és Szlovénia.

A telefoncsatlakozó (nem minden termékhez érhető el) analóg telefonhálózatokra való csatlakozáshoz használható.

#### **Termékek vezeték nélküli csatlakozásra alkalmas eszközökkel**

• Egyes országok speciális előírásokat vagy követelményeket támaszthatnak a vezeték nélküli helyi hálózatok működtetésére, például a kizárólagos beltéri használatra vagy a rendelkezésre álló csatornákra vonatkozóan. Győződjön meg arról, hogy a vezeték nélküli hálózat országbeállításai megfelelők.

#### **Franciaország**

• A termék 2,4 GHz-es vezeték nélküli működtetésére bizonyos korlátozások vonatkoznak: A termék beltéren a teljes 2400-2483,5 MHz-es frekvenciasávban használható (1-13 csatorna). Kültéri használatra kizárólag a 2400-2454 MHz-es frekvenciasáv (1-7 csatorna) használható. A követelmények legfrissebb listáját a [www.arcep.fr](http://www.arcep.fr) címen találja.

Hatósági ügyek kapcsolattartója:

Hewlett-Packard GmbH, Dept./MS: HQ-TRE, Herrenberger Strasse 140, 71034 Boeblingen, GERMANY

### **Vezeték nélküli készülékekre vonatkozó hatósági nyilatkozatok**

Ez a rész a következő, vezeték nélküli termékekre vonatkozó szabályozási információkat tartalmazza:

- Exposure to radio frequency radiation
- **[Notice to users in Brazil](#page-57-0)**
- [Notice to users in Canada](#page-57-0)
- [Notice to users in Mexico](#page-57-0)
- [Notice to users in Taiwan](#page-58-0)

### **Exposure to radio frequency radiation**

### **Exposure to radio frequency radiation**

The radiated output power of this device is far below the FCC radio Caution frequency exposure limits. Nevertheless, the device shall be used in such a manner that the potential for human contact during normal operation is minimized. This product and any attached external antenna, if supported, shall be placed in such a manner to minimize the potential for human contact during normal operation. In order to avoid the possibility of exceeding the FCC radio frequency exposure limits, human proximity to the antenna shall not be less than 20 cm (8 inches) during normal operation.

### <span id="page-57-0"></span>Aviso aos usuários no Brasil

Este equipamento opera em caráter secundário, isto é, não tem direito à proteção contra interferência prejudicial, mesmo de estações do mesmo tipo, e não pode causar interferência a sistemas operando em caráter primário. (Res.ANATEL 282/2001).

### **Notice to users in Canada**

#### Notice to users in Canada/Note à l'attention des utilisateurs canadiens

Under Industry Canada regulations, this radio transmitter may only operate using an antenna of a type and maximum (or lesser) gain approved for the transmitter by Industry Canada. To reduce potential radio interference to other users, the antenna type and its gain should be so chosen that the equivalent isotropically radiated power (e.i.r.p.) is not more than that necessary for successful communication.

This device complies with Industry Canada licence-exempt RSS standard(s). Operation is subject to the following two conditions: (1) this device may not cause interference, and (2) this device must accept any interference, including interference that may cause undesired operation of the device.

WARNING! Exposure to Radio Frequency Radiation The radiated output power of this device is below the Industry Canada radio frequency exposure limits. Nevertheless, the device should be used in such a manner that the potential for human contact is minimized during normal operation.

To avoid the possibility of exceeding the Industry Canada radio frequency exposure limits, human proximity to the antennas should not be less than 20 cm (8 inches).

Conformément au Règlement d'Industrie Canada, cet émetteur radioélectrique ne peut fonctionner qu'avec une antenne d'un type et d'un gain maximum (ou moindre) approuvé par Industrie Canada. Afin de réduire le brouillage radioélectrique potentiel pour d'autres utilisateurs, le type d'antenne et son gain doivent être choisis de manière à ce que la puissance isotrope rayonnée équivalente (p.i.r.e.) ne dépasse pas celle nécessaire à une communication réussie.

Cet appareil est conforme aux normes RSS exemptes de licence d'Industrie Canada. Son fonctionnement dépend des deux conditions suivantes : (1) cet appareil ne doit pas provoquer d'interférences nuisibles et (2) doit accepter toutes interférences reçues, y compris des interférences pouvant provoquer un fonctionnement non souhaité de l'appareil.

AVERTISSEMENT relatif à l'exposition aux radiofréquences. La puissance de rayonnement de cet appareil se trouve sous les limites d'exposition de radiofréquences d'Industrie Canada. Néanmoins, cet appareil doit être utilisé de telle sorte qu'il soit mis en contact le moins possible avec le corps humain.

Afin d'éviter le dépassement éventuel des limites d'exposition aux radiofréquences d'Industrie Canada, il est recommandé de maintenir une distance de plus de 20 cm entre les antennes et l'utilisateur.

### **Notice to users in Mexico**

### Aviso para los usuarios de México

La operación de este equipo está sujeta a las siguientes dos condiciones: (1) es posible que este equipo o dispositivo no cause interferencia perjudicial y (2) este equipo o dispositivo debe aceptar cualquier interferencia, incluyendo la que pueda causar su operación no deseada.

Para saber el modelo de la tarjeta inalámbrica utilizada, revise la etiqueta regulatoria de la impresora.

### <span id="page-58-0"></span>**Notice to users in Taiwan**

### 低功率電波輻射性電機管理辦法

第十二條

經型式認證合格之低功率射頻電機,非經許可,公司、商號或使用者均不得擅自變更頻 率、加大功率或變更設計之特性及功能。

第十四條

低功率射頻電機之使用不得影響飛航安全及干擾合法通信;經發現有干擾現象時,應立 即停用,並改善至無干擾時方得繼續使用。

前項合法通信,指依電信法規定作業之無線電通信。低功率射頻電機須忍受合法通信或 工業、科學及醫藥用電波輻射性電機設備之干擾。

## <span id="page-60-0"></span>**Tárgymutató**

### **Jelek és számok**

10 x 15 cm fotópapír specifikációk [46](#page-47-0)

### **B**

beolvasás lapolvasási specifikációk [47](#page-48-0) biztonság hálózat, WEP-kulcs [32](#page-33-0) borítékok specifikációk [46](#page-47-0)

### **C**

címkék specifikációk [46](#page-47-0)

### **F**

fotópapír specifikációk [46](#page-47-0)

### **G**

gombok, vezérl őpanel [7](#page-8-0)

### **H**

hálózat illeszt őkártya [31](#page-32-0), [32](#page-33-0) hatósági nyilatkozatok szabályozási modellszám [53](#page-54-0) vezeték nélküli készülékekre vonatkozó nyilatkozatok [55](#page-56-0)

### **I**

illeszt őkártya [31](#page-32-0), [32](#page-33-0) írásvetít ő-fóliák specifikációk [46](#page-47-0)

### **J**

jótállás [43](#page-44-0)

### **K**

környezet környezeti specifikációk [45](#page-46-0) Környezeti termékkezelési program [47](#page-48-0)

### **L**

legal méret ű papír specifikációk [46](#page-47-0) letter méret ű papír specifikációk [46](#page-47-0)

### **M**

másolás specifikációk [47](#page-48-0) m űszaki adatok környezeti specifikációk [45](#page-46-0) lapolvasási specifikációk [47](#page-48-0) másolási specifikációk [47](#page-48-0) nyomtatási specifikációk [47](#page-48-0) papírspecifikációk [46](#page-47-0) rendszerkövetelmények [45](#page-46-0)

### **NY**

nyomtatás specifikációk [47](#page-48-0)

### **P**

papír specifikációk [46](#page-47-0)

### **R**

rendszerkövetelmények [45](#page-46-0)

### **T**

talált nyomtató képerny ő, Windows [33](#page-34-0) támogatási id őszak lejárta után [43](#page-44-0) telefonos támogatás [43](#page-44-0) telefonos támogatás id őtartama támogatás id őtartama [43](#page-44-0)

### **U**

újrahasznosítás tintapatronok [48](#page-49-0)

### **Ü**

ügyfélszolgálat jótállás [43](#page-44-0)

### **V**

vezérl őpanel funkciók [7](#page-8-0) gombok [7](#page-8-0)